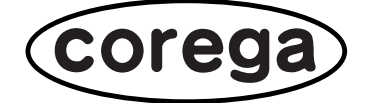

# **CG-WLFPSU2G**

詳細設定ガイド

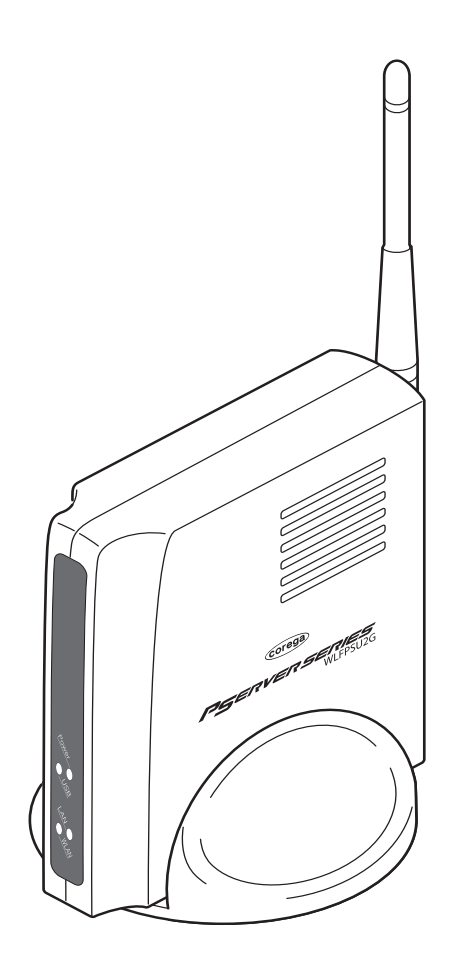

PN Y613-04220-01 Rev.B

### 本書の読みかた

#### 本書で使用している記号や表記には、次のような意味があります。

#### ●記号について

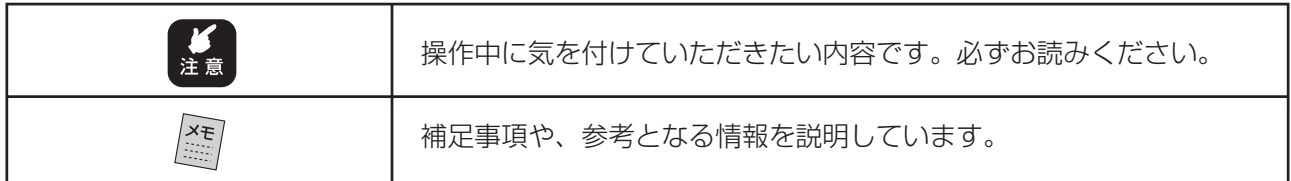

#### ●表記について

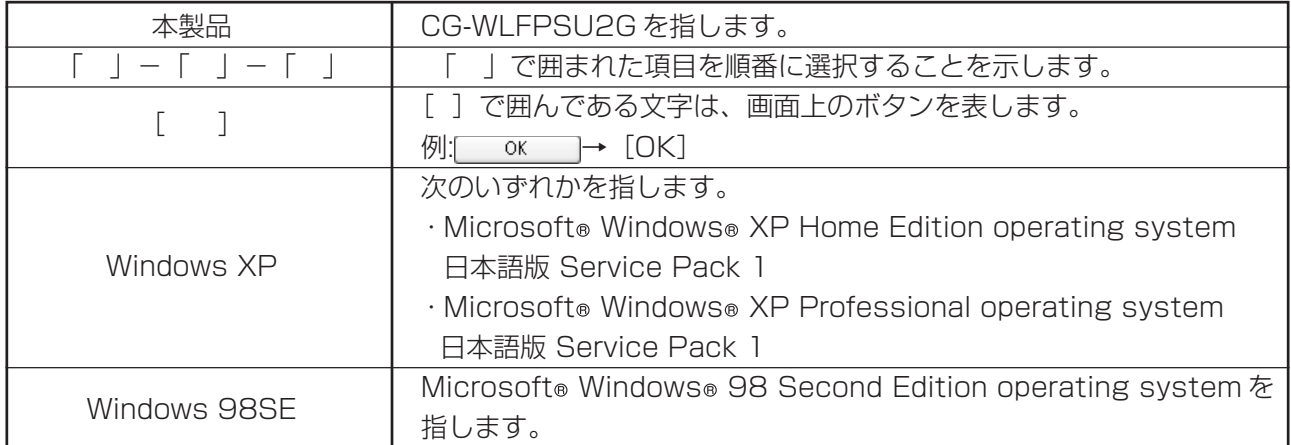

#### ●イラスト、画面について

本文中に記載のイラストや画面は、実際と多少異なることがあります。

#### ●正式名称について

- · Windows®の正式名称は、Microsoft® Windows® Operating system です。
- · Windows® XP は、Microsoft® Windows® XP Home Edition operating system および Microsoft®Windows® XP Professional operating system の略です。
- · Windows® 2000 は、Microsoft® Windows® 2000 Professional operating system の略です。
- · Windows® Me は、Microsoft® Windows® Millennium Edition operating system の略です。
- · Windows® 98SEは、Microsoft® Windows® 98 Second Edition operating systemの略です。
- ・ 本書では、複数の OS を「Windows XP/2000」のように併記する場合があります。

### 本書について

本書では、webブラウザから開く「設定ユーティリティ」を使用して、本製品の詳細設定する場合の説明 を記載しています。必要に応じて本書をご覧になり、設定を行ってください。

本製品とプリンタの接続方法や、プリントアウトなどの基本的な説明や注意事項は、本製品付属の「取扱 説明書」をご覧ください。

設定用ツールの「PS Admin Ⅲ」の画面の説明は、CD-ROM に収録されている「PS Admin Ⅲ取扱説明 書」をご覧ください。

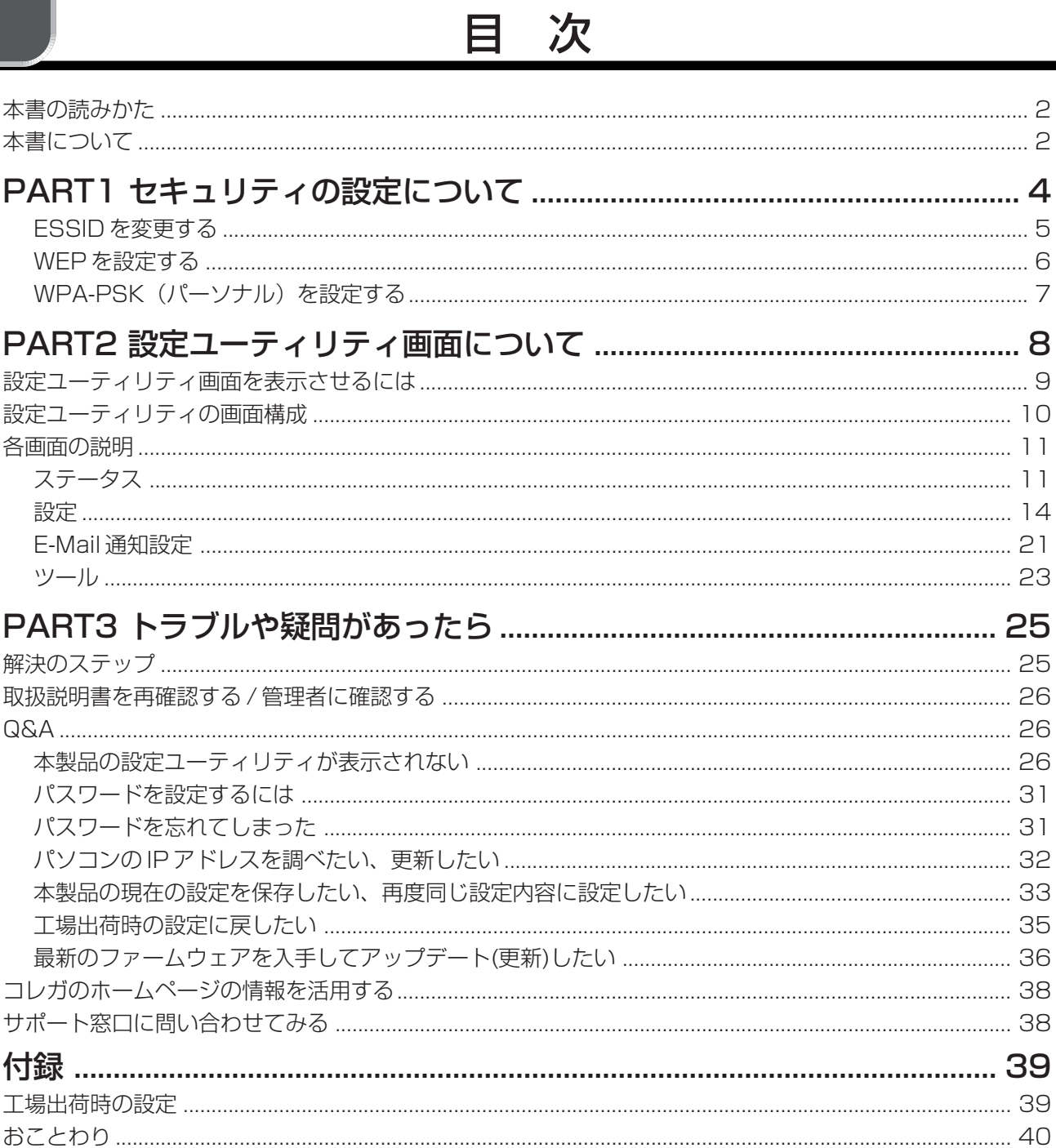

# セキュリティの設定について

無線 LAN ではデータの通信に電波を利用しているため、電波が届く範囲であれば、通信内容を傍受され たり、不正侵入されたりする恐れがあります。本製品では、これらの対策として次のようなセキュリティ 機能を用意しています。この PART では、セキュリティの設定方法を説明しています。

#### ●通信相手を識別する - ESSID (Extended Service Set IDentifier)

無線LAN に接続する機器を識別する名前です。SSID と呼ばれることもあります。同じ ESSID を持 つ無線LAN機器同士でしか通信できないため、独自のESSIDを設定することにより、外部から不正侵入 される危険が減少します。

接続するネットワークにESSID 設定がされているときは、この PARTの「ESSID を変更する」(次ペー ジ)をご覧ください。

#### ●通信内容を暗号化する - WEP (Wired Equivalent Privacy)

通信内容を暗号化すると、仮に通信データを傍受された場合でも、通信内容の復元を容易に行うことがで きなくなります。この WEP 機能を有効にして通信データを暗号化することをお勧めします。 ただし、通信先の機器側にも WEP 機能がないと使えません。

本製品は、「64bit」と「128bit」の 2 種類の WEP に対応しています。接続するネットワークの設定に 合わせて選択してください。

・「64bit」 :16 進数(0 ~ 9、a ~ f)で 10 桁の暗号キーを利用可能

・「128bit」 :16 進数(0 ~ 9、a ~ f)で 26 桁の暗号キーを利用可能

×モ]・「128bit」の方がより安全です。また、定期的に暗号キーを変更することで、より安全性が高まります。 ・アクセスポイントを使って通信を行うときは、アクセスポイント側に合わせて設定してください。アクセスポ イントの設定等の確認方法は、アクセスポイントの取扱説明書をご覧ください。

WEPの設定をしたい場合は、「WEP を設定する」(P.6) をご覧ください。

#### ●暗号キーを使用して通信内容を暗号化する - WPA (Wi-Fi Protected Access)

通信内容を設定した暗号キーを使って暗号化します。暗号キーは一定時間ごとに自動的に更新されるので WEP よりも解読されにくくなります。通信先の機器側も WPA 機能がないと使えません。 本製品は、家庭で使用できる WPA-PSK (パーソナル)に対応しています。 WPAの設定をしたい場合は、「WPA-PSK(パーソナル)を設定する」(P.7)をご覧ください。

●本製品のパスワードを変更する

不正に無線 LAN に侵入した第三者によって本製品の設定を変更されたり、設定されている内容を閲覧さ れたりしないように、本製品のパスワードを設定しておくことをおすすめします。設定方法については、 「PART3 トラブルや疑問があったら」(P.25)をご覧ください。

#### ■ ESSID を変更する

#### ●本製品の ESSID を変更する

接続するネットワークに合わせて、ESSIDを変更します。設定した内容を忘れないように、作業をはじめ る前に、下の記入欄に新しい ESSID を正確にメモしておくことをおすすめします。

#### ※本製品の工場出荷時は、「corega」に設定されています。

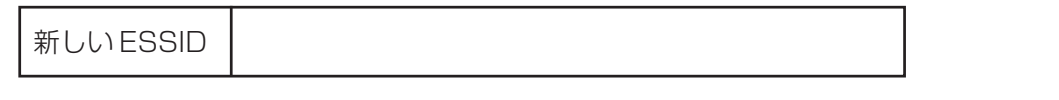

・ESSIDは、1~32文字以内の、半角英数字、記号(0~9、a~z、! "# \$ % & ' () \* +, - . / :; < = >? @ [ \ ] ^ \_ { ¦ } ̃ )を使用できます。大文字と小文字は区別されます。  $\mathbb{R}$ 

- 1 「設定ユーティリティ画面を開く」(P.9)をご覧になり、本製品の設定ユーティリティを起動します。
- 2 「設定」-「無線設定」をクリックします。

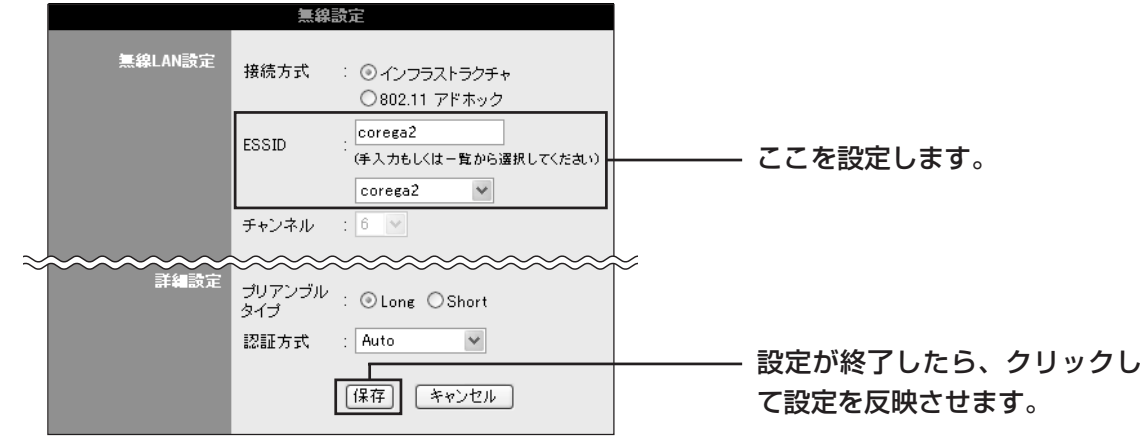

- 3 既存のネットワークと同じ ESSID を直接入力するか、▼ボタンをクリックして画面をプルダウンさ せ、その中から同様の ESSID を選択します。 例:既存ネットワークの ESSID が「corega2」の場合
- 4 [保存]をクリックし、設定を反映させます。

#### ■ WEP を設定する

本製品の設定ユーティリティを使って、WEP の設定を行います。接続するネットワークと同じ設定をし てください。

 $\widehat{\mathsf{x}}$ ァ・WEP の設定は、必ず接続するネットワークと同じ設定を行ってください。違う設定をすると通信することが できず、印刷や本製品の設定変更等ができなくなります。 ネットワークのセキュリティ設定の確認方法は、アクセスポイント、ルータ等の各取扱説明書をご覧ください。

- 1 「設定ユーティリティ画面を開く」(P.9)をご覧になり、本製品の設定ユーティリティを起動します。
- 2 「設定」-「無線設定」をクリックします。

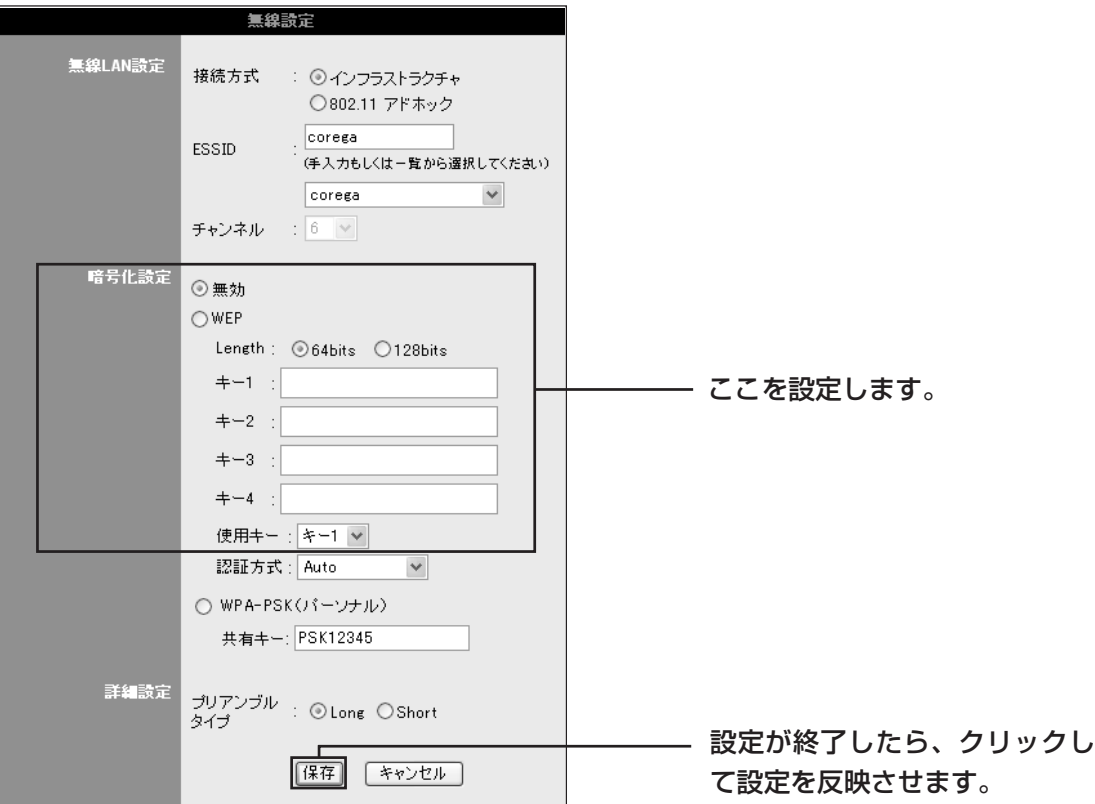

3 「暗号化設定」の「WEP」を選択し、「64Bit」「128Bit」のどちらかを選択します。

|×モ| ・「128bit」の方がより強固なセキュリティをかけることができます。

4 キー 1 ~ 4 に、暗号キーを直接入力します。

・「64bit」 :16 進数(0 ~ 9、a ~ f)で 10 桁の暗号キーを利用可能 ・「128bit」:16 進数(0 ~ 9、a ~ f)で 26 桁の暗号キーを利用可能

 $\left[\frac{1}{2\epsilon}\right]$  ・暗号キーは、定期的に変更してください。より安全性が高まります。

- 5 「使用キー」で使用するキーナンバー 1 ~ 4 を選択します。 通信相手と同様のキーを選択してください。
- 6 [保存]をクリックし、設定を反映させます。

#### ■ WPA-PSK (パーソナル)を設定する

本製品の設定ユーティリティを使って、WPA の設定を行います。接続するネットワークと同じ設定をし てください。

 $\widehat{\mathsf{x}}$ ァ・WPA の設定は、必ず接続するネットワークと同じ設定を行ってください。違う設定をすると通信することが できず、印刷や本製品の設定変更等ができなくなります。 ネットワークのセキュリティ設定の確認方法は、アクセスポイント、ルータ等の各取扱説明書をご覧ください。

- 1 「設定ユーティリティ画面を開く」(P.9)をご覧になり、本製品の設定ユーティリティを起動します。
- 2 「設定」-「無線設定」をクリックします。

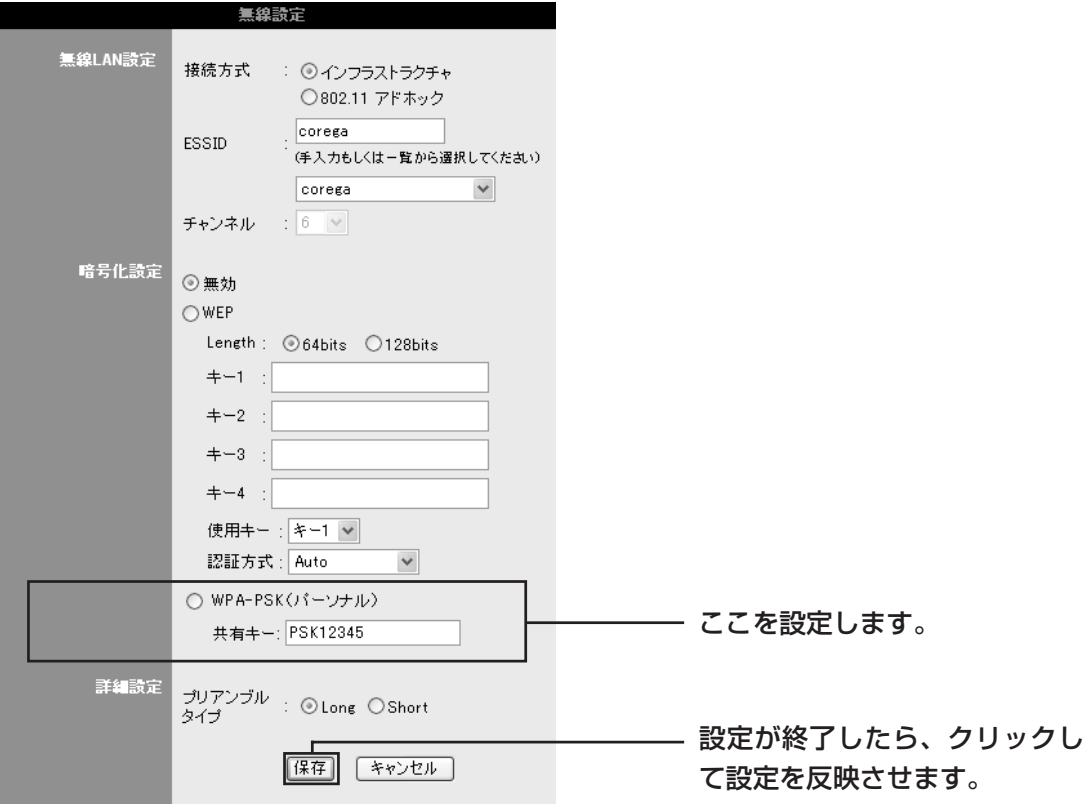

- 3 「暗号化設定」の「WPA-PSK (パーソナル)」を選択します。
- 4 共有キー 1 ~ 4 に、半角英数記号で 8 ~ 63 文字を入力します。

・入力可能な半角英数字・記号は「O~9、a~z、 ! "#\$%&' () \* + , - . / : ; < = > ? @ [ ¥ ] ^ { ¦ } ̃ 」です。 メモ

5 [保存]をクリックし、設定を反映させます。

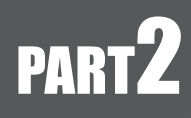

# PART2 設定ユーティリティ画面について

この PART では、設定ユーティリティの各画面について説明します。

本製品を設定ユーティリティで設定する際は、下記接続図例のように本製品を接続して設定を行ってくだ さい。

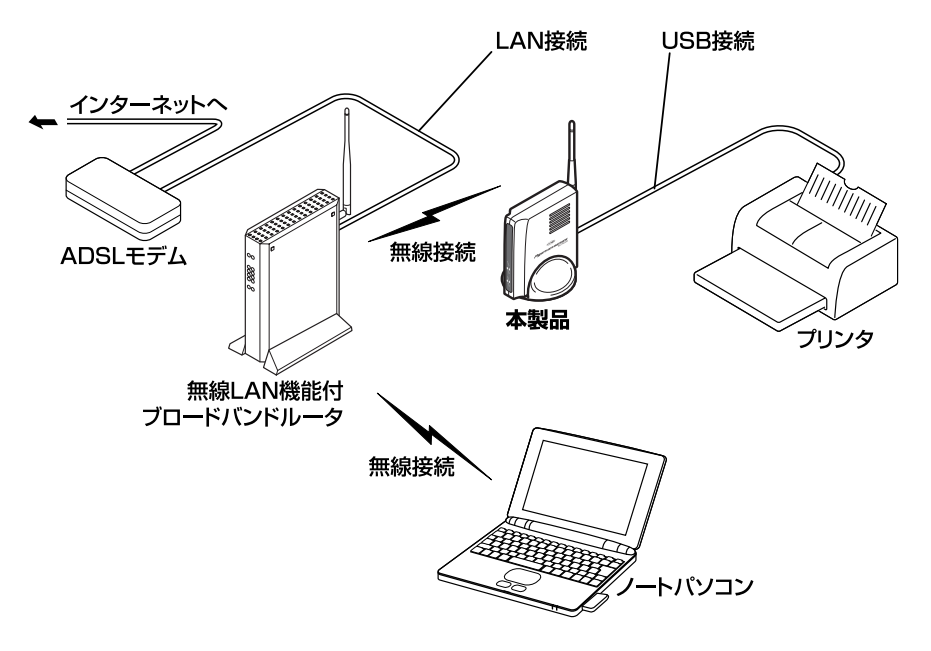

※本製品とパソコンを直接有線で接続する場合は、クロスケーブルを使用してください。

### 設定ユーティリティ画面を表示させるには

本製品を設定ユーティリティで設定する際は、「Internet Explorer 5.5」以降、「Safari 1.2」以降をおす すめします。

設定ユーティリティを表示させるにはパソコンの設定をする必要があります。パソコンの設定方法は 「PART3 トラブルや疑問があったら」「Q&A」「本製品の設定ユーティリティが表示されない」(P.26) をご覧ください。

#### ●設定ユーティリティ画面を開く

設定画面を表示するには、次の手順に従ってください。

- 1 ご使用のパソコンから Web ブラウザを起動します。
- 2 Webブラウザのアドレス入力欄に「192.168.1.240」と入力し、キーボードの「Enter」キーを押 します。

・この値は本製品の工場出荷時のIPアドレスです。本製品のIPアドレスを変更した場合は、変更後のIP アドレスを入力してください。 メモ

- ・本製品にパスワードを設定している場合は、「ネットワークパスワードの入力」画面が表示されます。 「パスワード」欄に、設定したパスワードを入力してください。「ユーザー名」欄には何も入力する必要 はありません。
- ・設定ユーティリティの画面は、「PS AdminⅢ」の[詳細設定]をクリックしても、表示させることが できます。詳しくは CD-ROM 収録の「PS Admin Ⅲ 取扱説明書」をご覧ください。
- 3 設定ユーティリティの TOP 画面が表示されます。

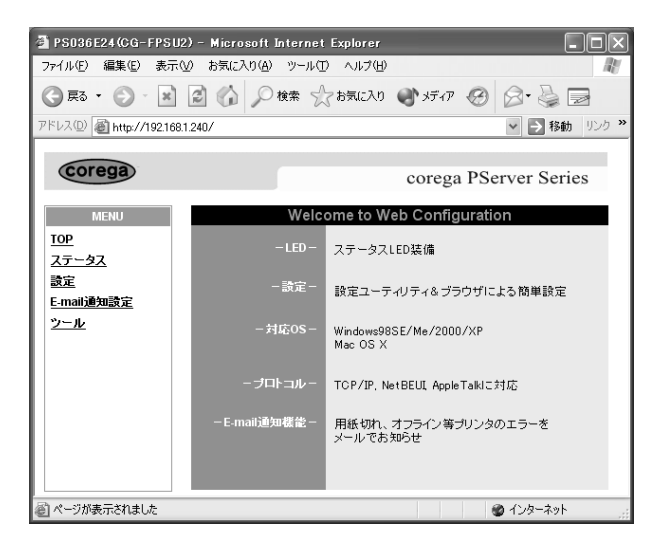

注 意 設定ユーティリティが表示されない場合は、「PART3 トラブルや疑問があったら」「本製品の設定ユーティリ ティが表示されない」(P.26)をご覧になり、各項目を確認して、再度上記操作を行ってください。

#### ●設定ユーティリティ画面を閉じる

設定ユーティリティ画面を閉じるには、画面右上の をクリックしてください。

### 設定ユーティリティの画面構成

設定ユーティリティ画面は、左側の「メニュー画面」と右側の「設定画面」からなります。

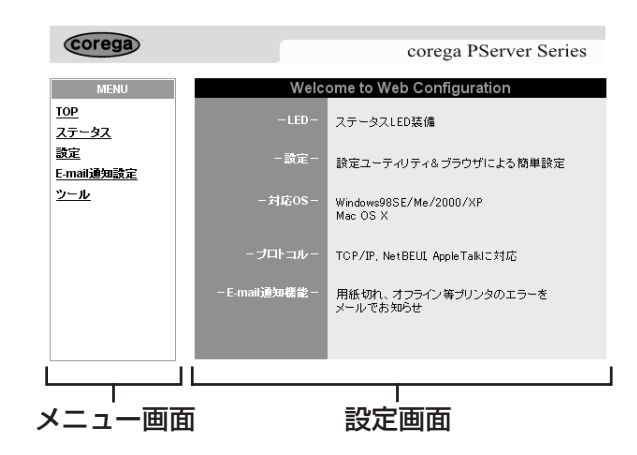

「メニュー画面」の各項目をクリックすると、「設定画面」に対応する設定項目が表示されます。

TOP : 上の画面です。設定ユーティリティを起動させたときに表示 されます。

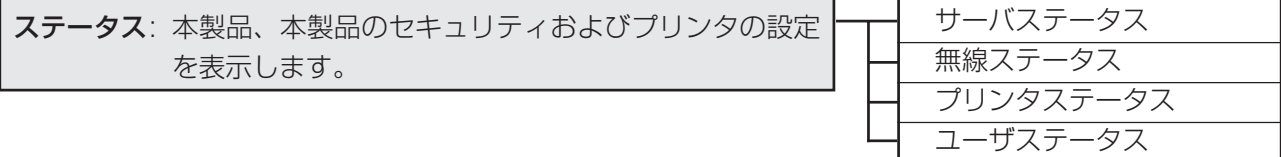

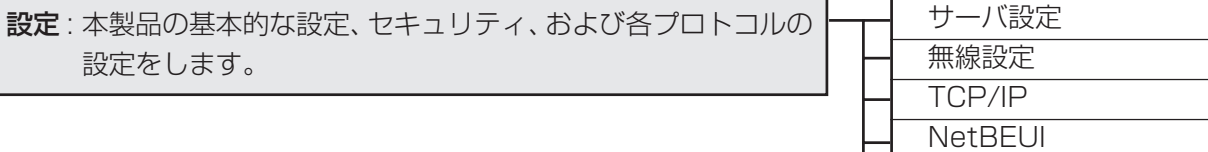

**AppleTalk** ユーザ設定

E-Mail 通知設定 : プリンタエラー時の E-Mail 通知を設定します。

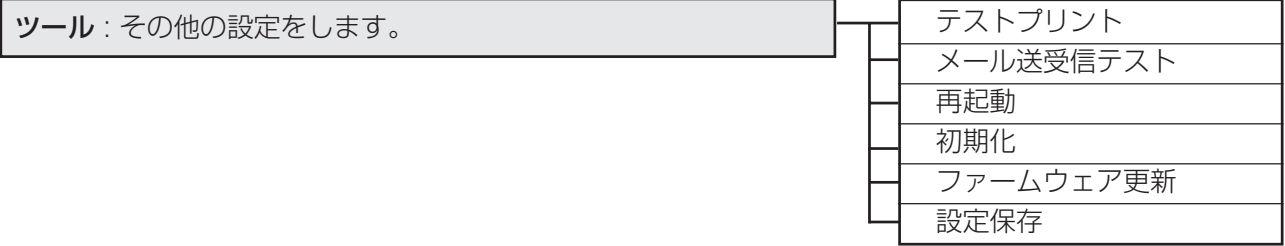

# 各画面の説明

### ■ステータス

「ステータス」をクリックして、各項目をクリックしてください。

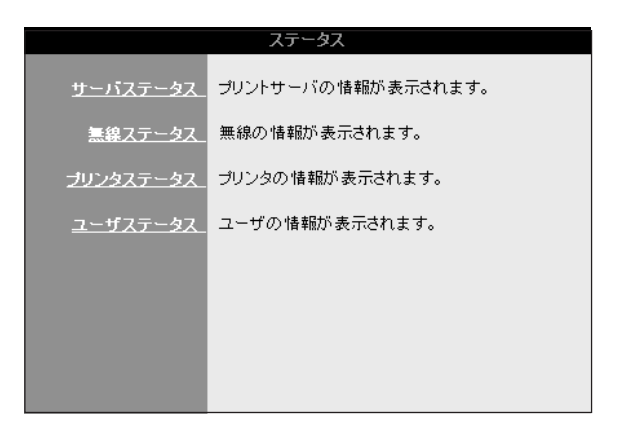

#### ●サーバステータス

本製品、および本製品を接続しているプリンタの各種情報を参照できます。

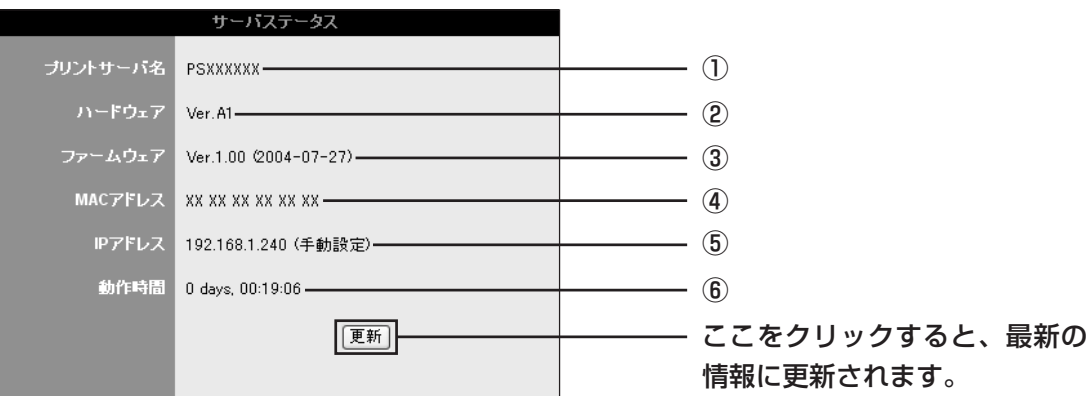

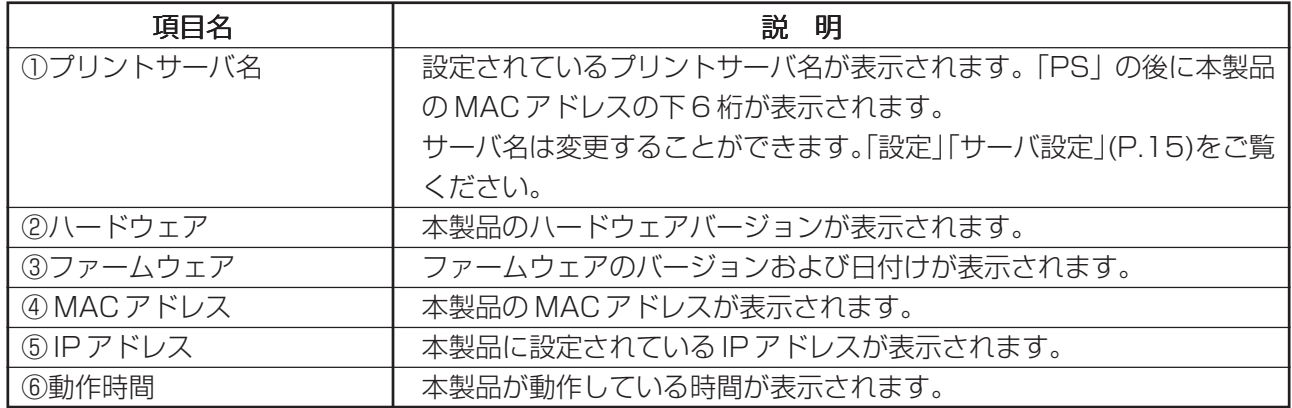

#### ●無線ステータス

本製品の無線の状態を確認することができます。

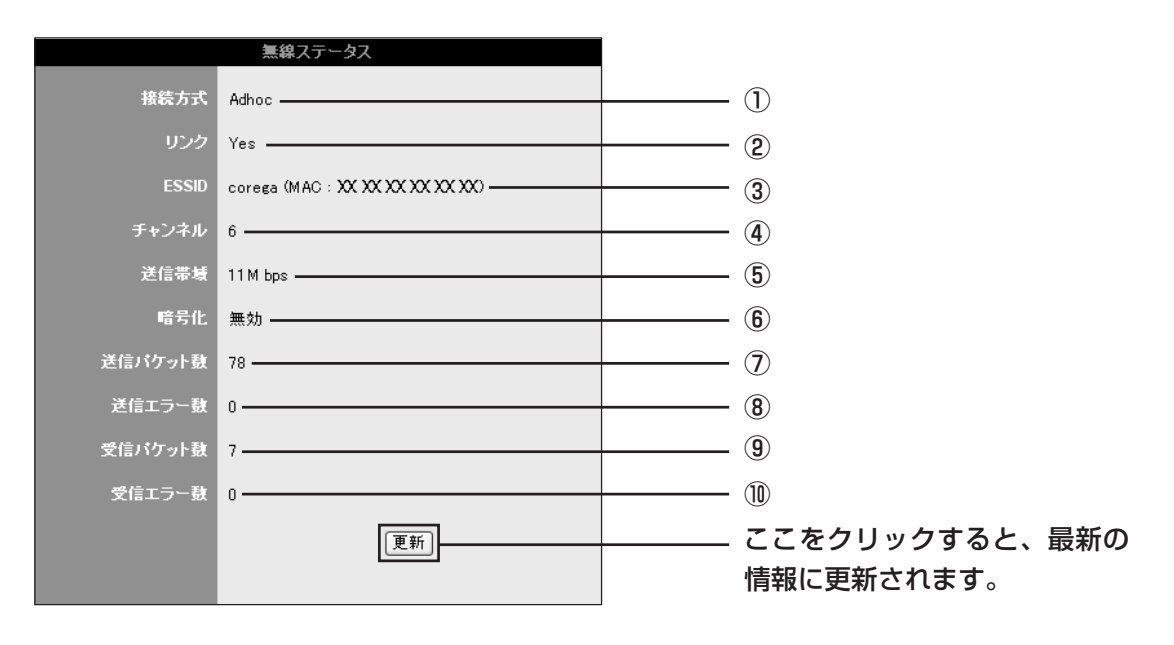

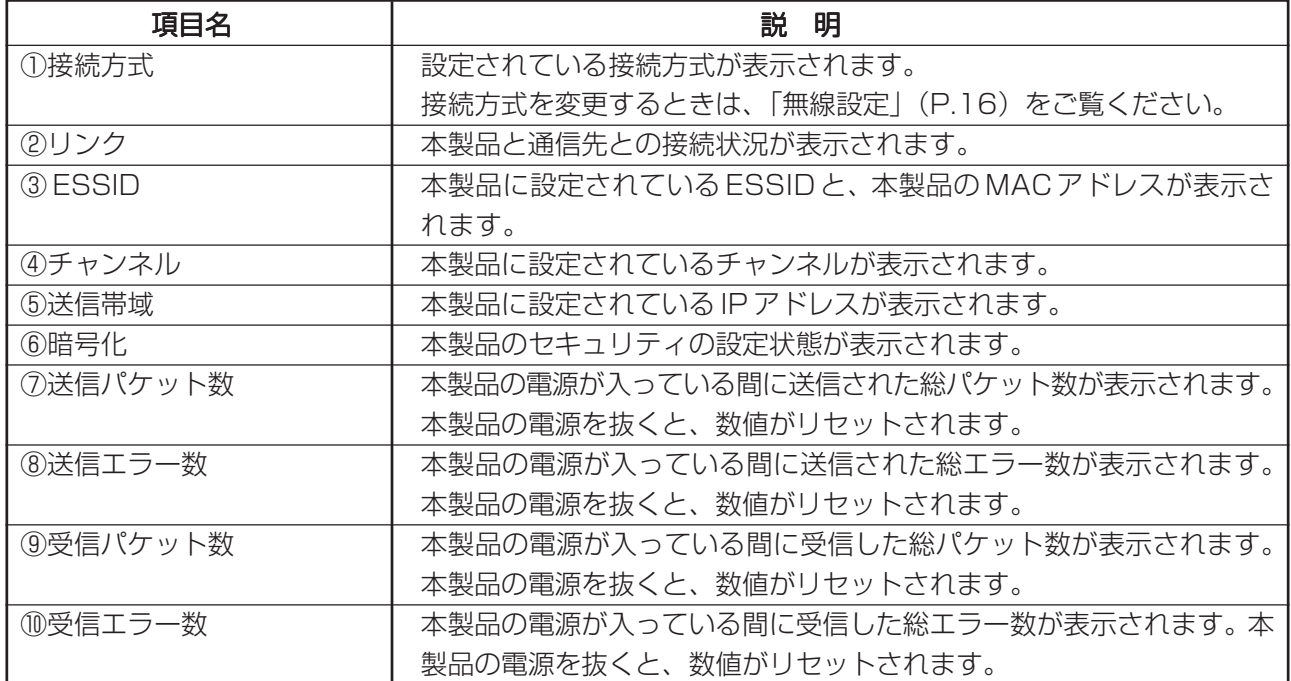

### ●プリンタステータス

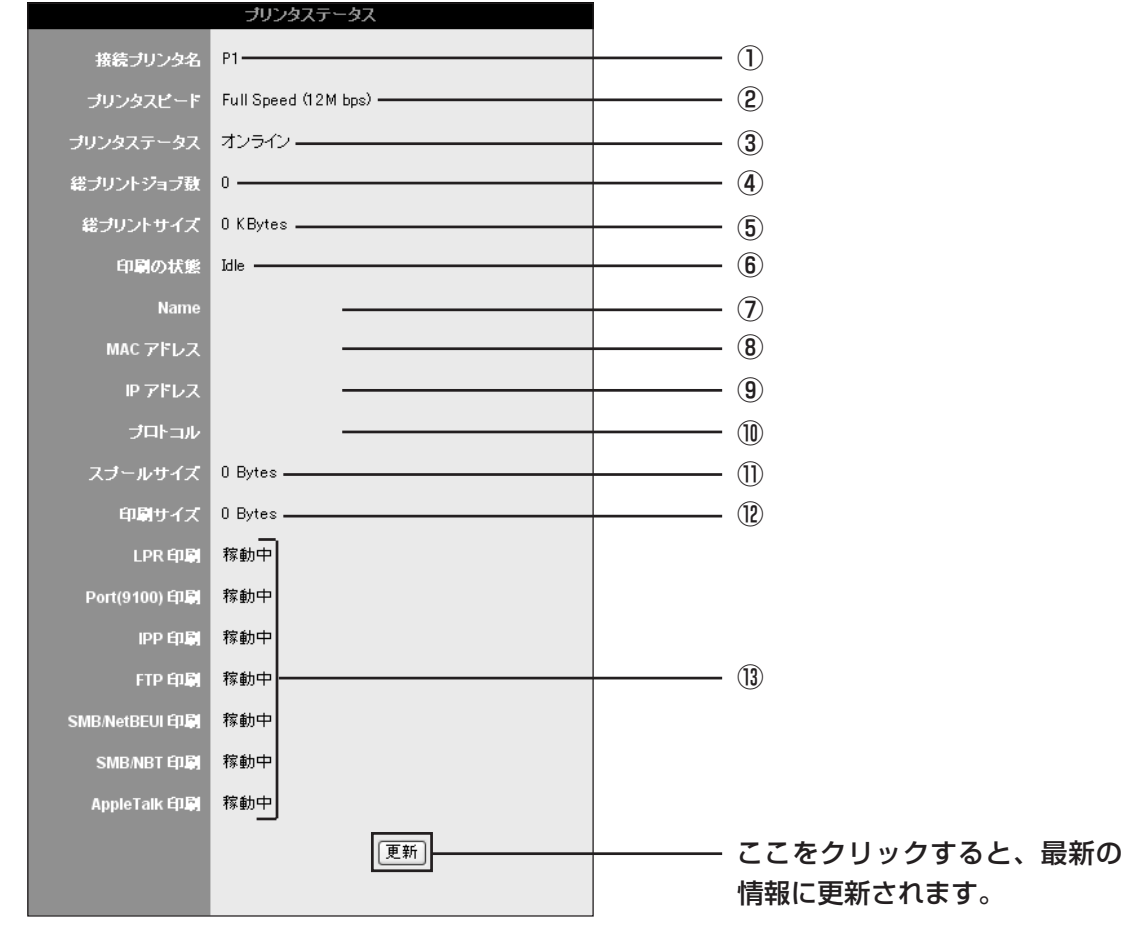

本製品に接続されているプリンタの状態を見ることができます。

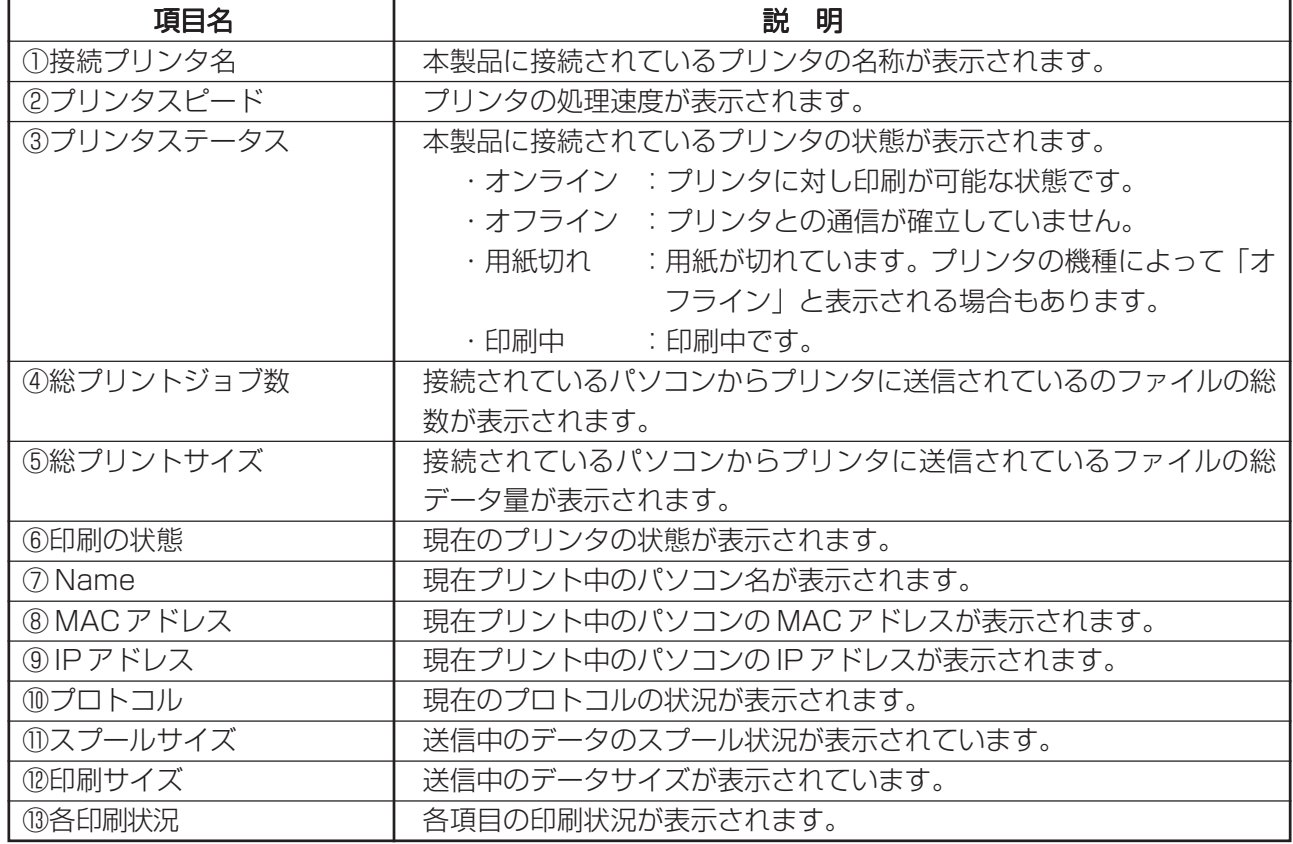

#### ●ユーザステータス

プリンタを使用しているパソコンの状況と、印刷中のファイルの状況が表示されます。

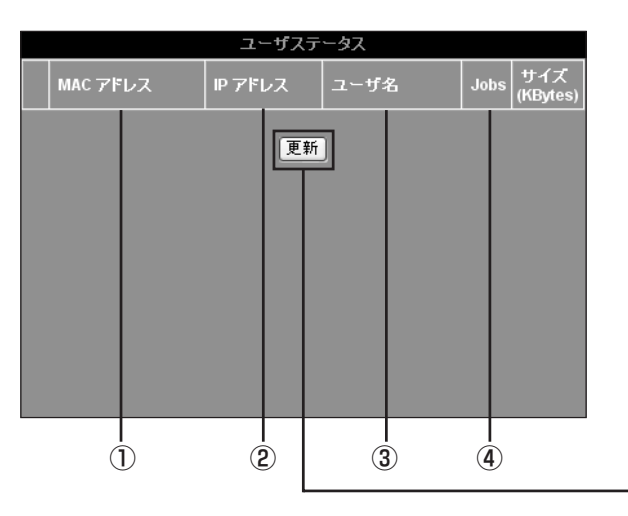

ここをクリックすると、最新の 情報に更新されます。

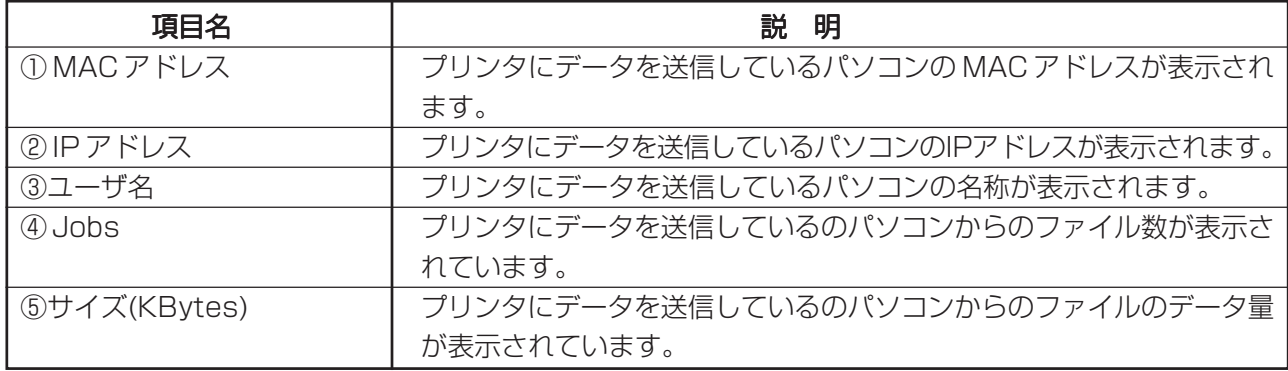

### ■設定

ここでは本製品の各種設定を行うことができます。ご使用の環境にあわせて設定を行ってください。 メニュー画面の「設定」をクリックし、各項目を選択します。

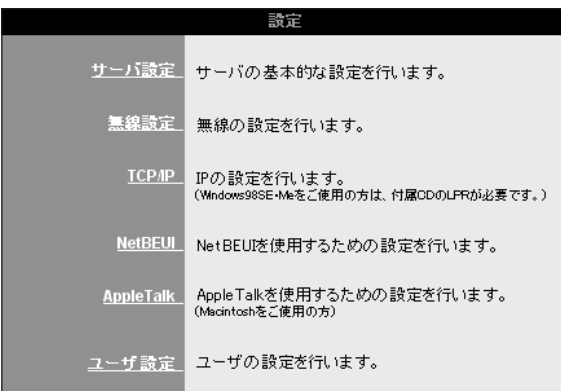

#### ●サーバ設定

本製品および接続しているプリントサーバの基本的な設定を行います。

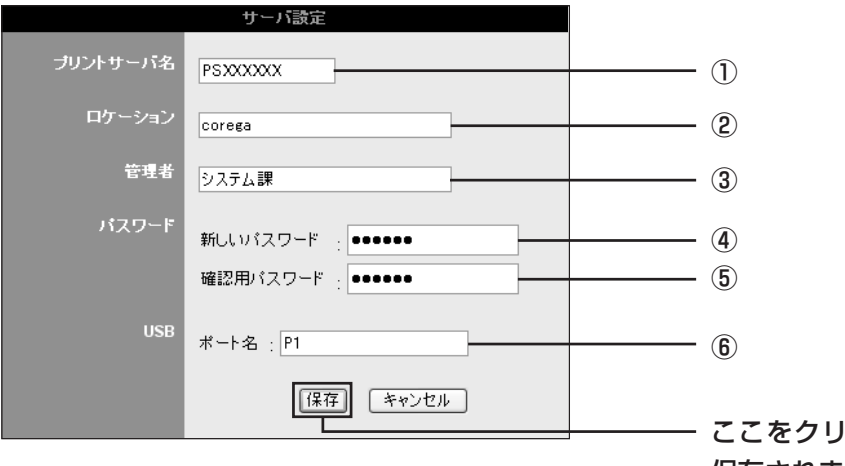

ここをクリックすると、設定が 保存されます。

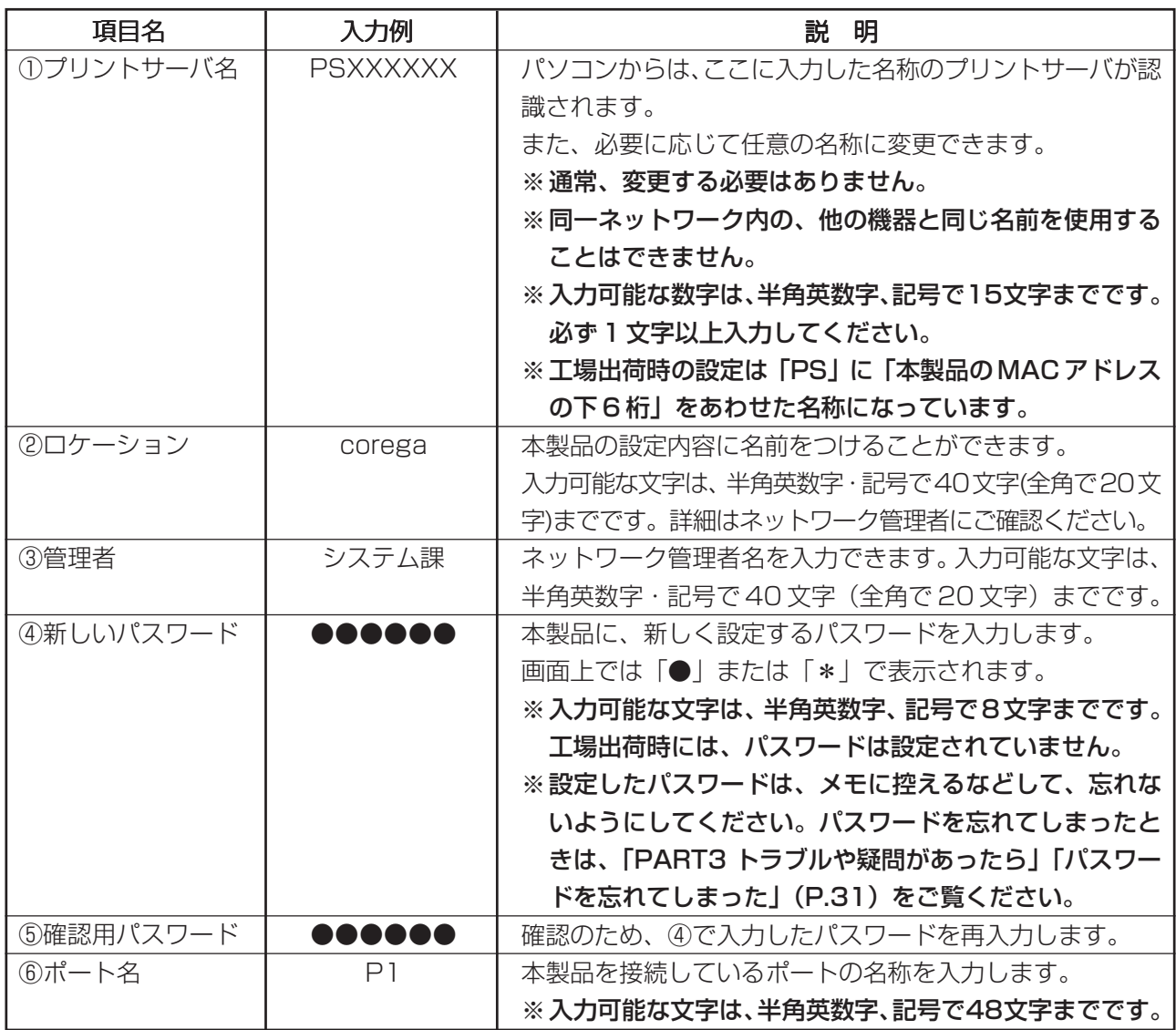

入力可能な半角英数字・記号は「 0~9、a~z、! " # \$ % & ' ( ) \* + , - . / :; < = > ? @ [ ¥ ] ^ \_ { ¦ } ~ 」です。

#### ●無線設定

本製品の無線の設定やセキュリティの設定を行います。接続するネットワークと同じ設定をしてください。

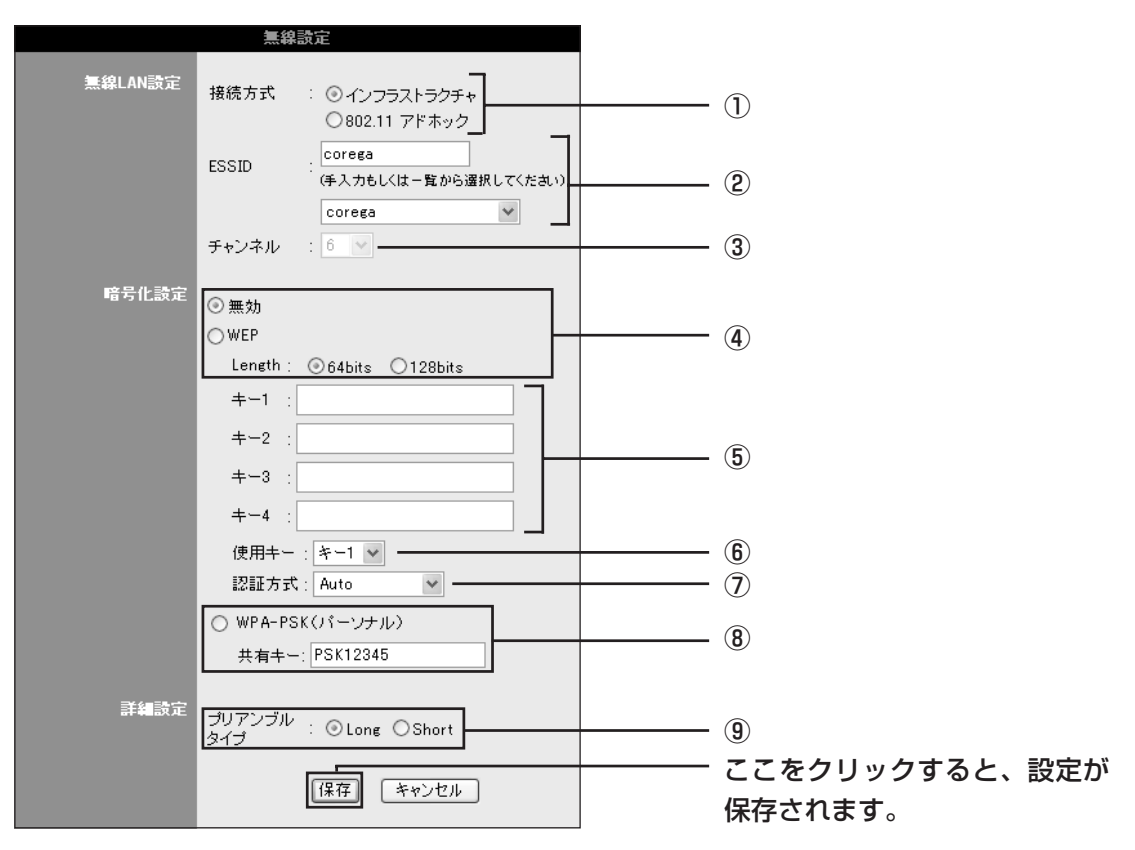

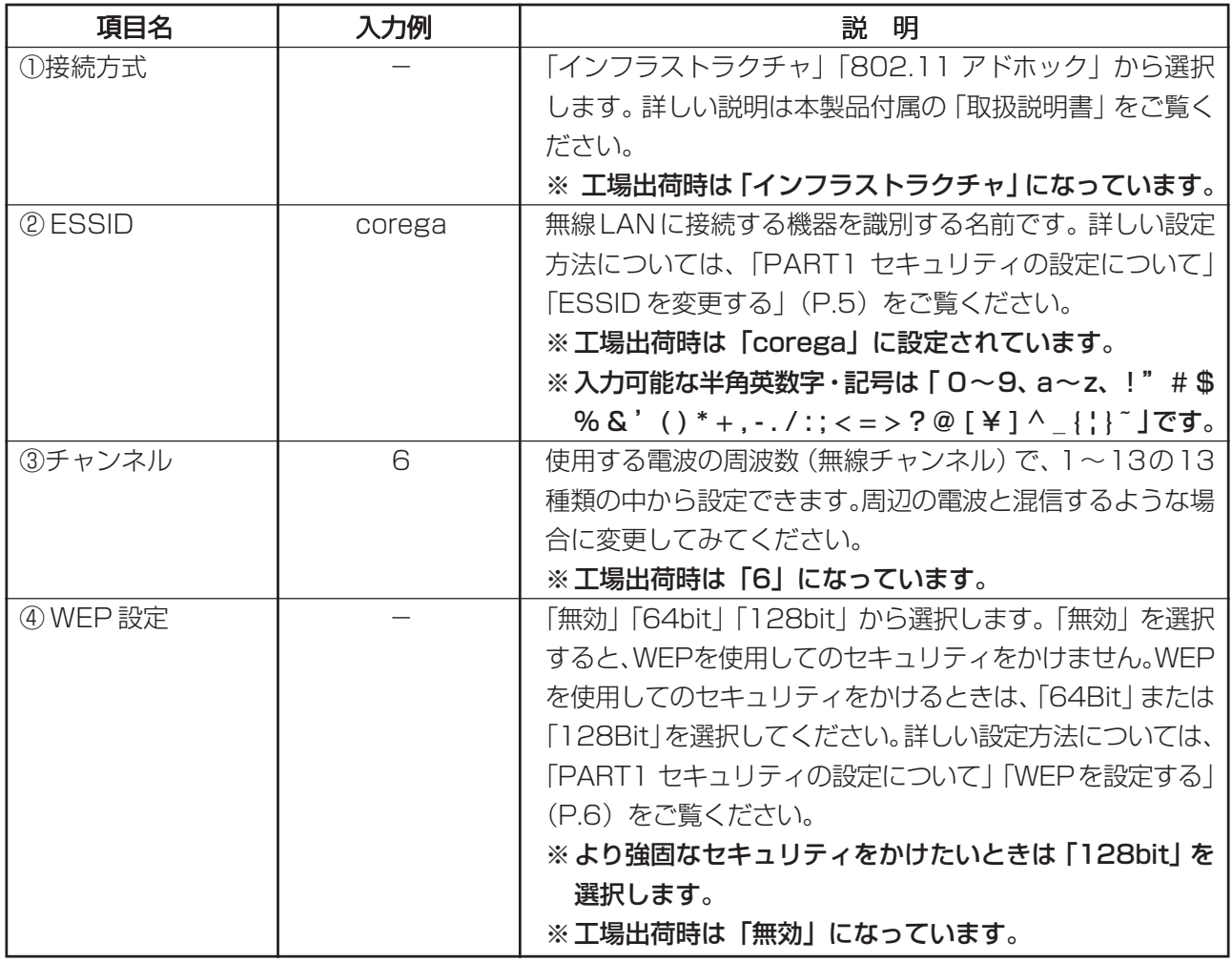

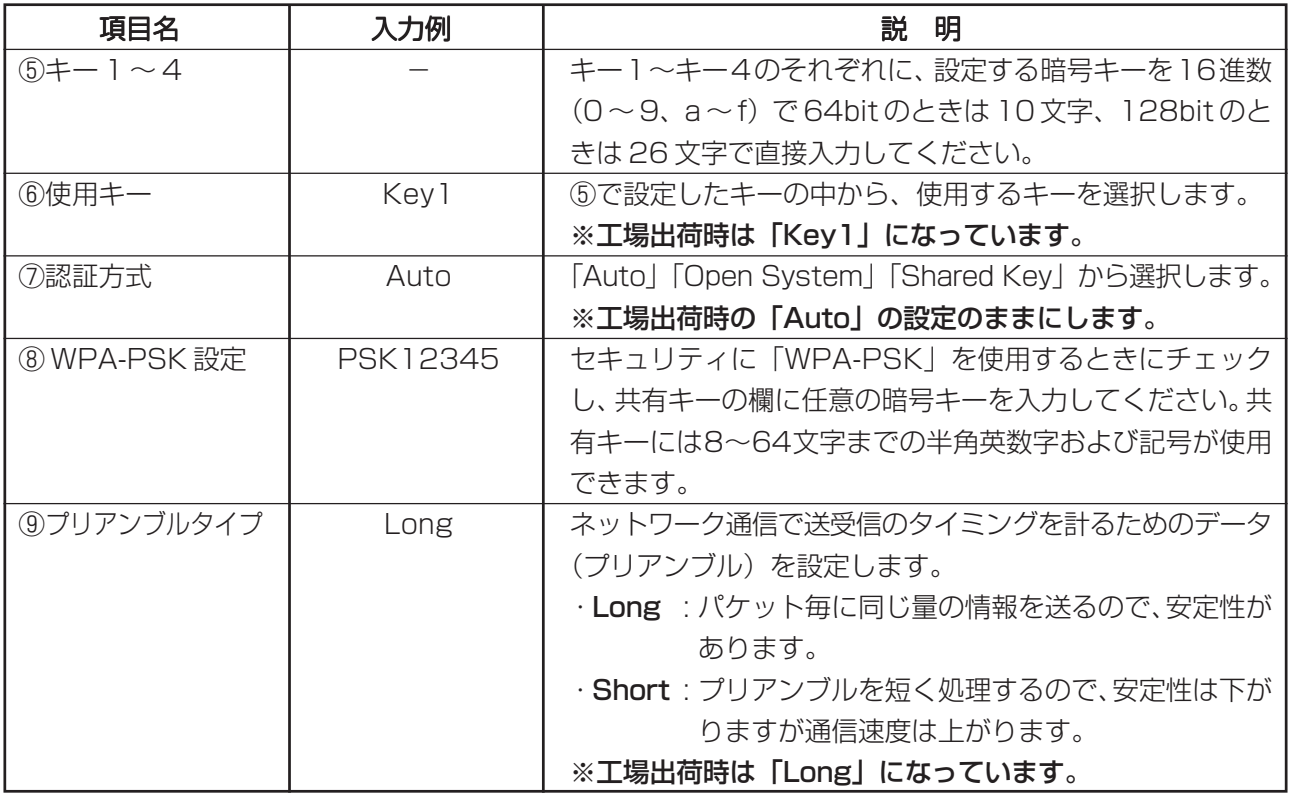

#### ● TCP/IP

ここでは TCP/IP 設定を行うことができます。ご使用の環境にあわせて設定を行ってください。 メニュー画面の「設定」をクリックし、各項目を選択します。

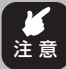

必ず TCP/IP 設定を行ってください。

TCP/IP で印刷を行わない場合でも、設定変更などに必要となります。

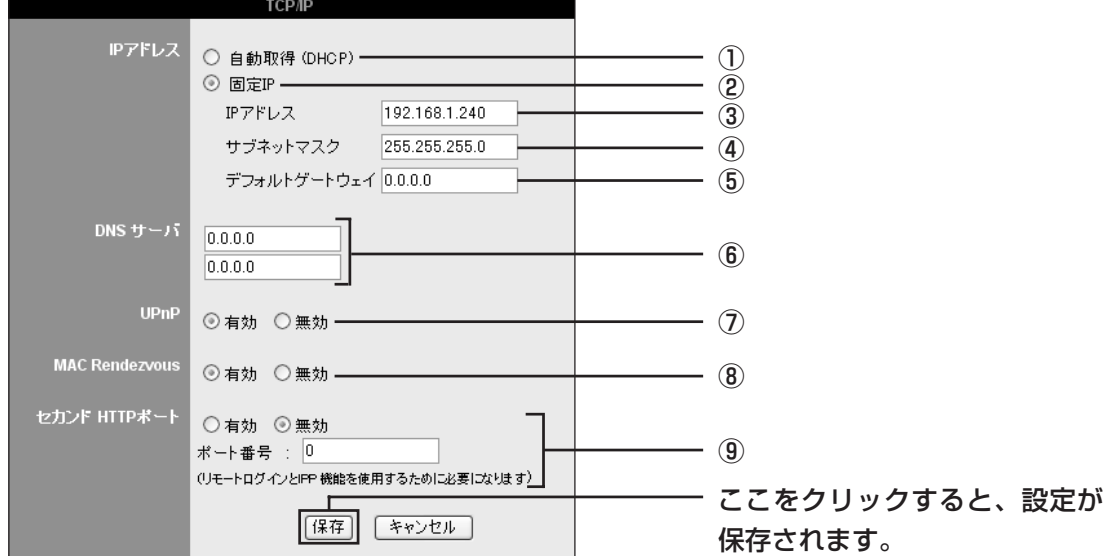

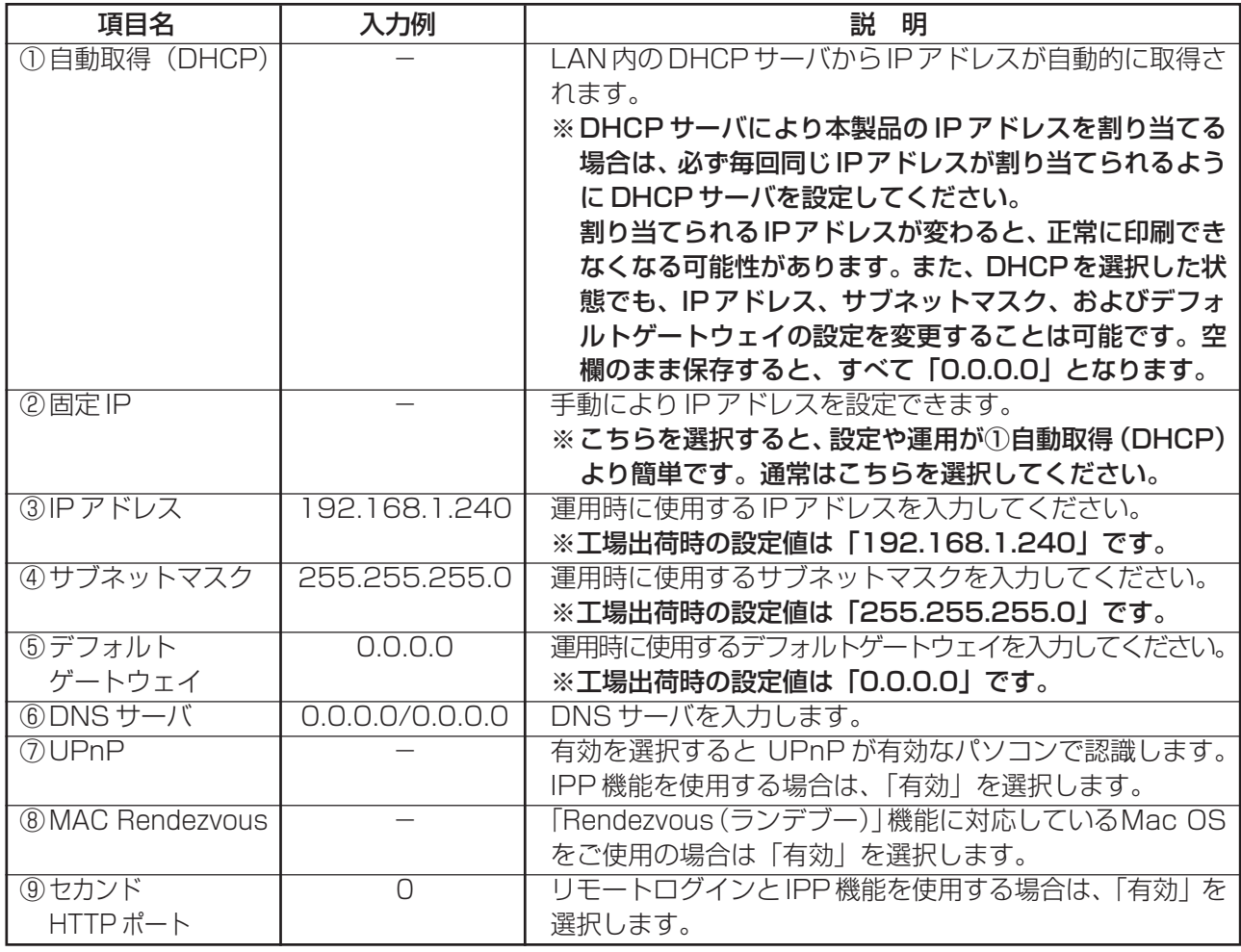

 $\begin{array}{ll} \boxed{\mathsf{x}_{\bar{{\mathtt{t}}}}} & \text{[Rendezvous]} \end{array}$ 機能については、Apple 社にお問い合わせください。

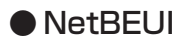

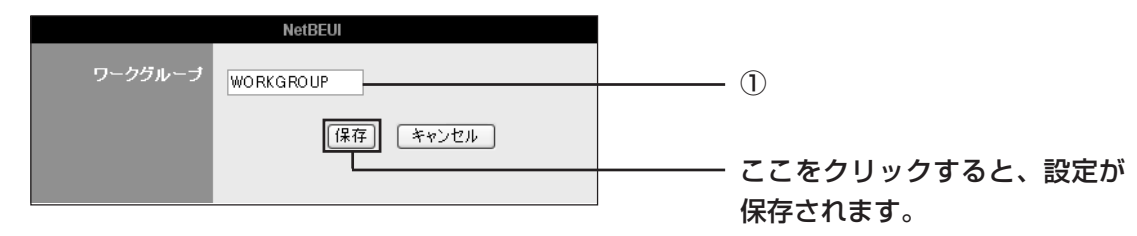

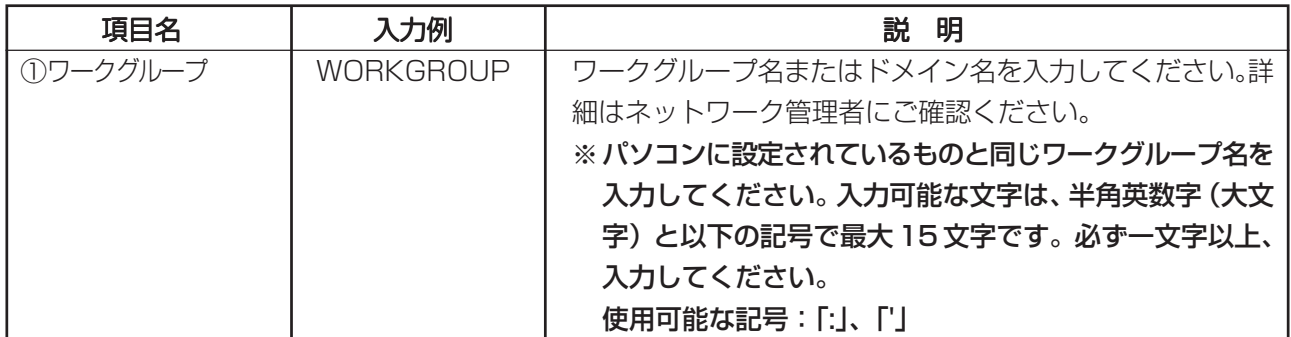

#### ● AppleTalk

Macintosh から印刷する場合にのみ、本設定が必要となります。

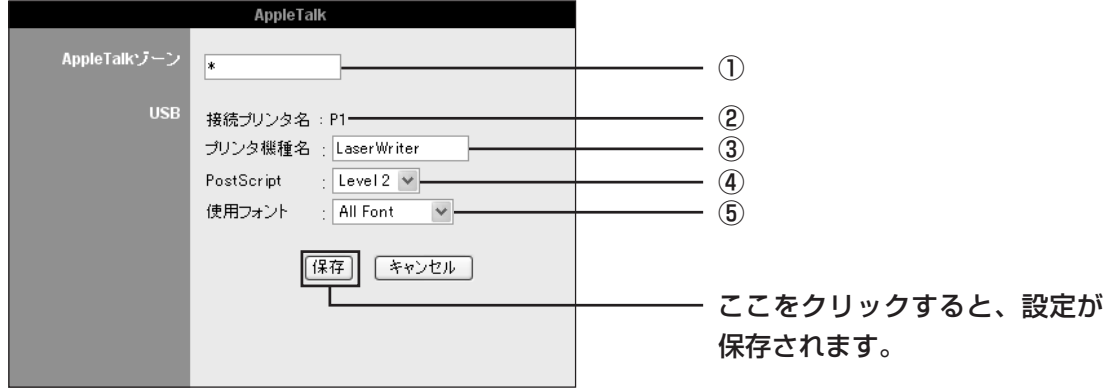

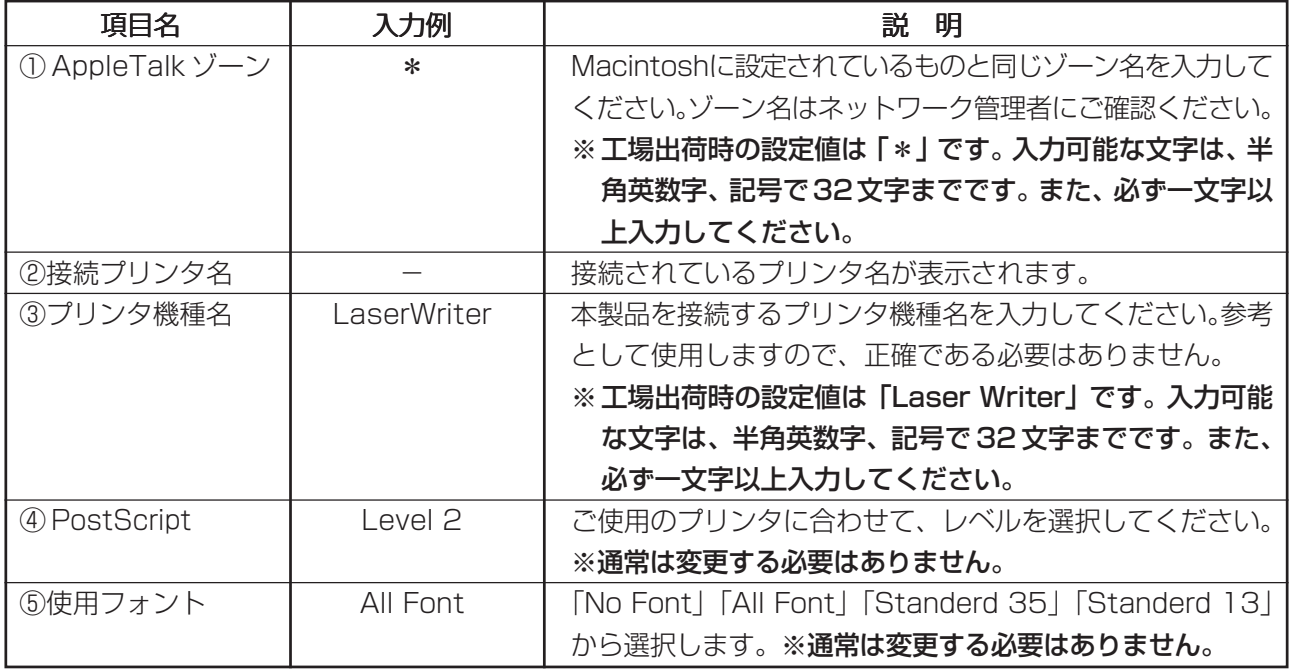

入力可能な半角英数字・記号は「O~9、a~z、!"#\$%&'()\*+,-./:;<=>?@[¥]^\_{¦}~」です。

#### ●ユーザ設定

プリンタに送信できるユーザの登録、設定を行うことができます。

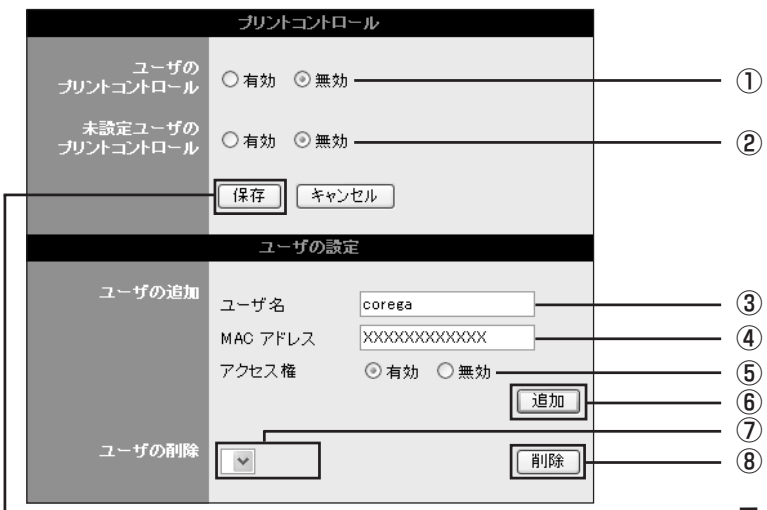

ここをクリックすると、設定が 保存されます。

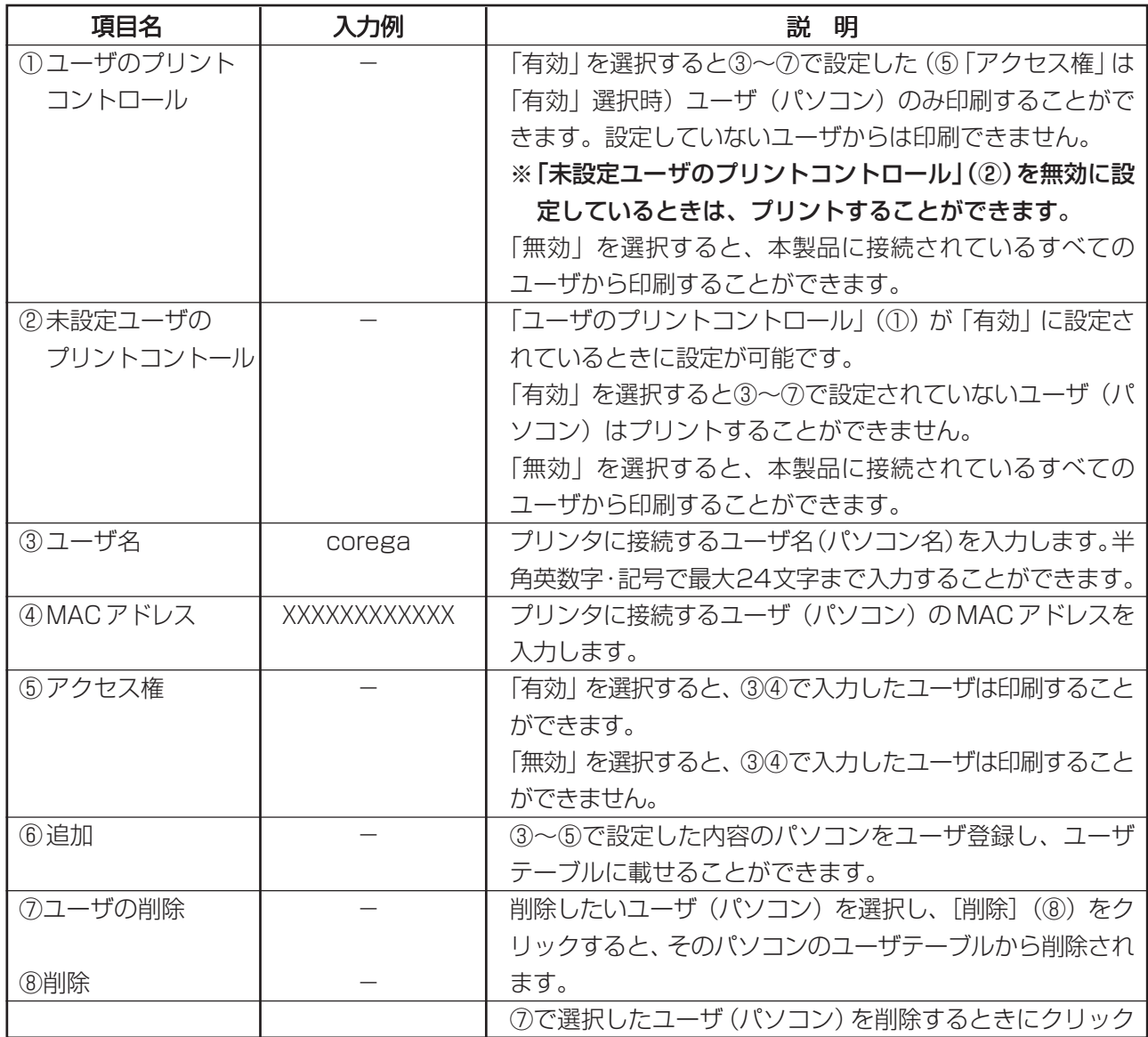

します。 入力可能な半角英数字・記号は「 0~9、a~z、 ! " # \$ % & ' ( ) \* + , - . / : ; < = > ? @ [ ¥ ] ^ \_ { ¦ } ̃ 」です。

#### ■ E-Mail 通知設定

紙切れ、およびオフラインが発生した場合に、障害情報をメールで受け取ることができます。

K ダイヤルアップ環境での本機能の使用は、お控えいただくことを推奨します。 注 意

障害が発生する都度メールサーバへの接続が行われるため、異常課金の原因となる場合があります。

1 メニュー画面から「E-Mail 通知設定」をクリックします。

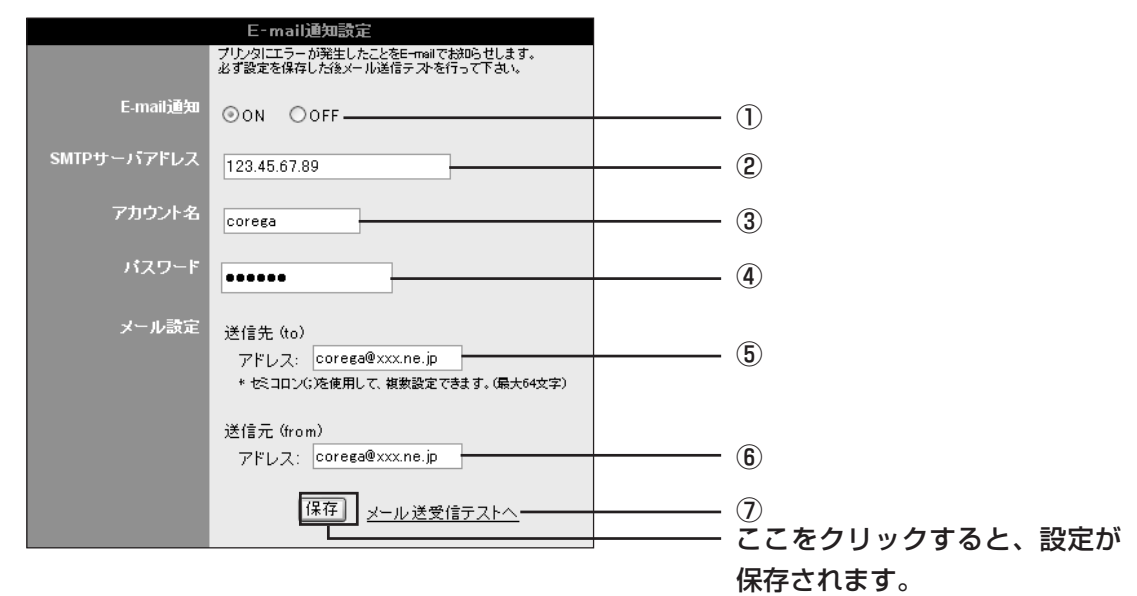

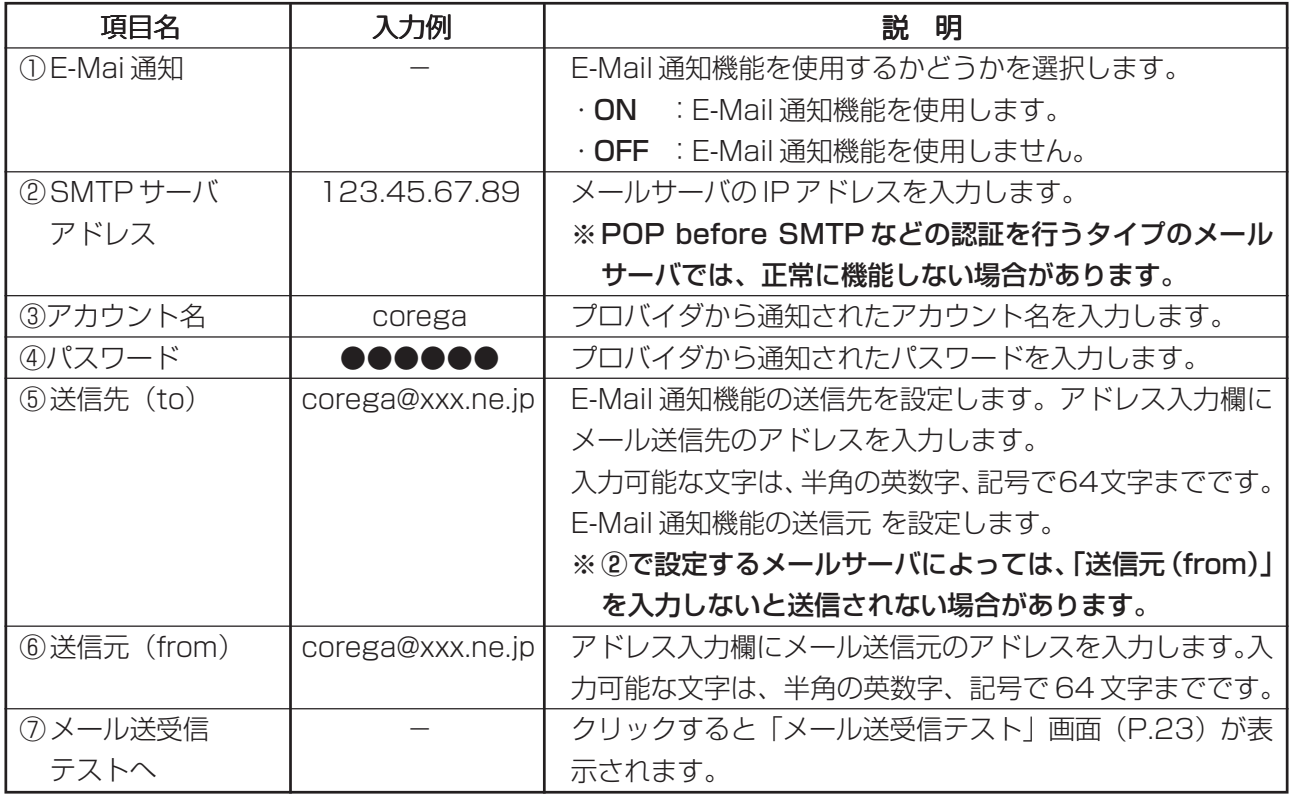

入力可能な半角英数字・記号は「O~9、a~z、! " # \$ % & ' () \* + , - . / :; < = > ? @ [ ¥ ] ^ \_ { ; } ~ 」です。

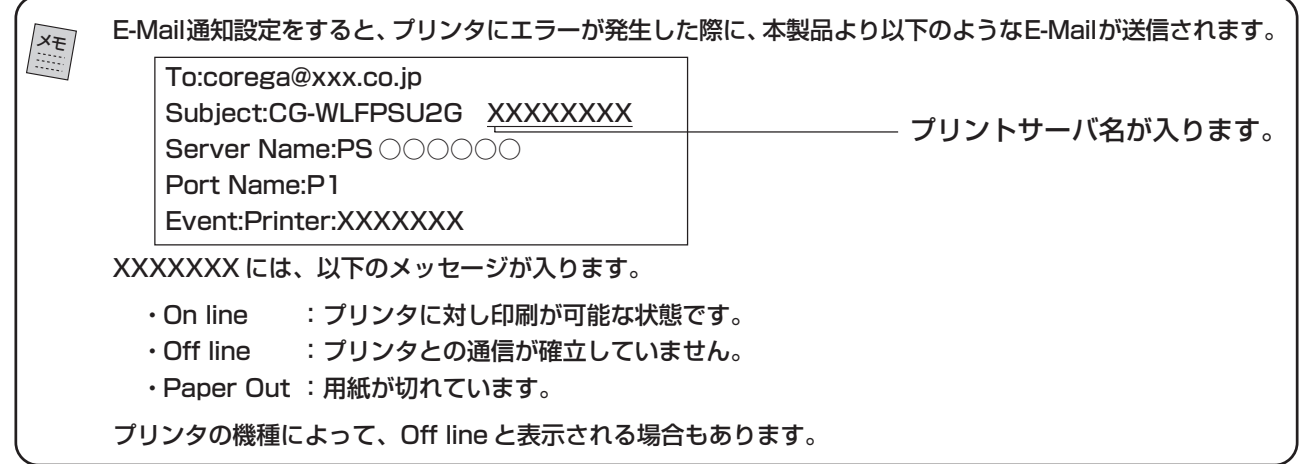

■ツール

その他、下画面内の項目の設定を行うことができます。

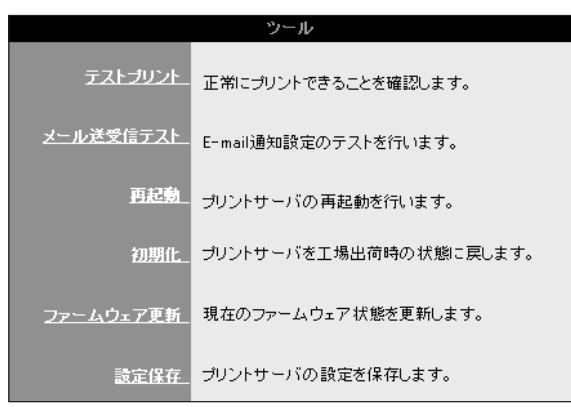

#### ●テストプリント

[テスト]をクリックすると、本製品が正しくプリンタに接続されているかを確認する、印刷テストを行い ます。

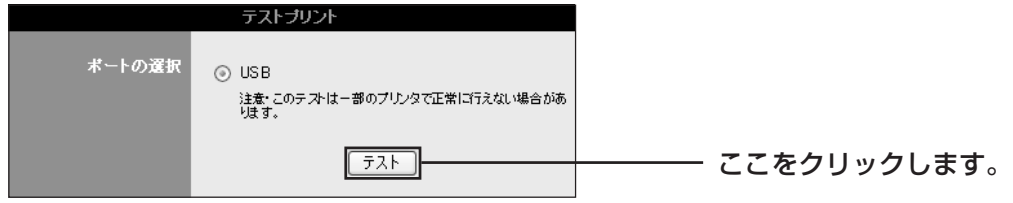

#### ●メール送受信テスト

[テスト]をクリックすると、「E-Mail通知設定」での設定が正しく行われているか、テストメールを送信 します。

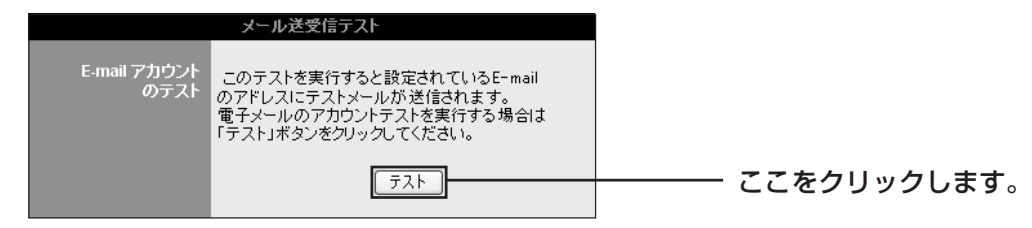

#### ●再起動

[実行] をクリックすると、本製品の再起動を行います。

※「初期化」(次ページ)とは異なりますので、ご注意ください。

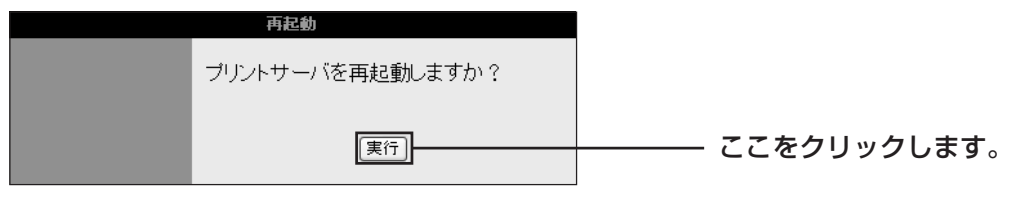

#### ●初期化

[実行]をクリックすると、本製品の設定を工場出荷時の状態に戻します。詳しくは、本製品付属の「取扱 説明書」をご覧ください。

※「再起動」(前ページ)とは異なりますので、ご注意ください。

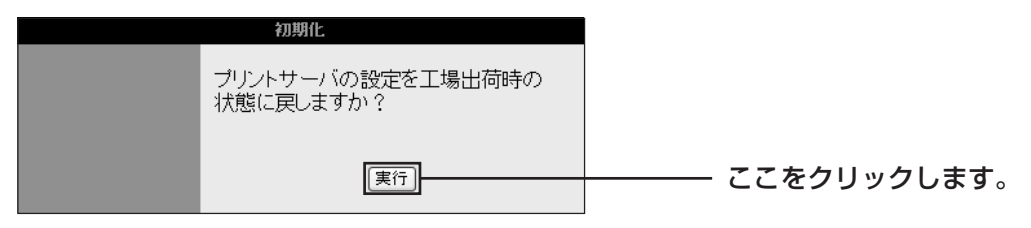

■

本製品を工場出荷時の状態に戻すと今まで設定していた情報がすべて消え、購入したときの設定に戻ります。 重要な設定をしている場合は、「PART2 トラブルや疑問があったら」「本製品の現在の設定を保存したい、再 度同じ設定内容に設定したい」(P.33)をご覧になり、設定をパソコンに保存してください。

#### ●ファームウェア更新

本製品のファームウェアを更新します。詳しくは「PART3 トラブルや疑問があったら」「最新のファー ムウェアを入手してアップデート(更新)したい」(P.36)をご覧ください。

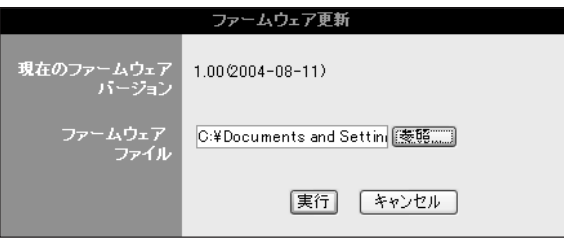

#### ●設定保存

「保存」をクリックすると、本製品の現在の設定を保存します。

また、本製品を工場出荷時に戻すなどした後に、保存したデータを使用して、設定を戻すことができます。 詳しくは「PART3 トラブルや疑問があったら」「本製品の現在の設定を保存したい、再度同じ設定内容 に設定したい」(P.33) をご覧ください。

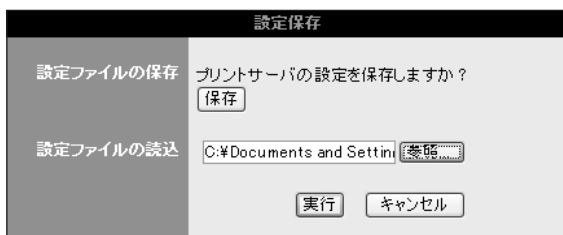

本製品を使っていて「困ったな」「うまく動かない…」と思ったとき、疑問があったときは、この PART で解決方法を探してください。

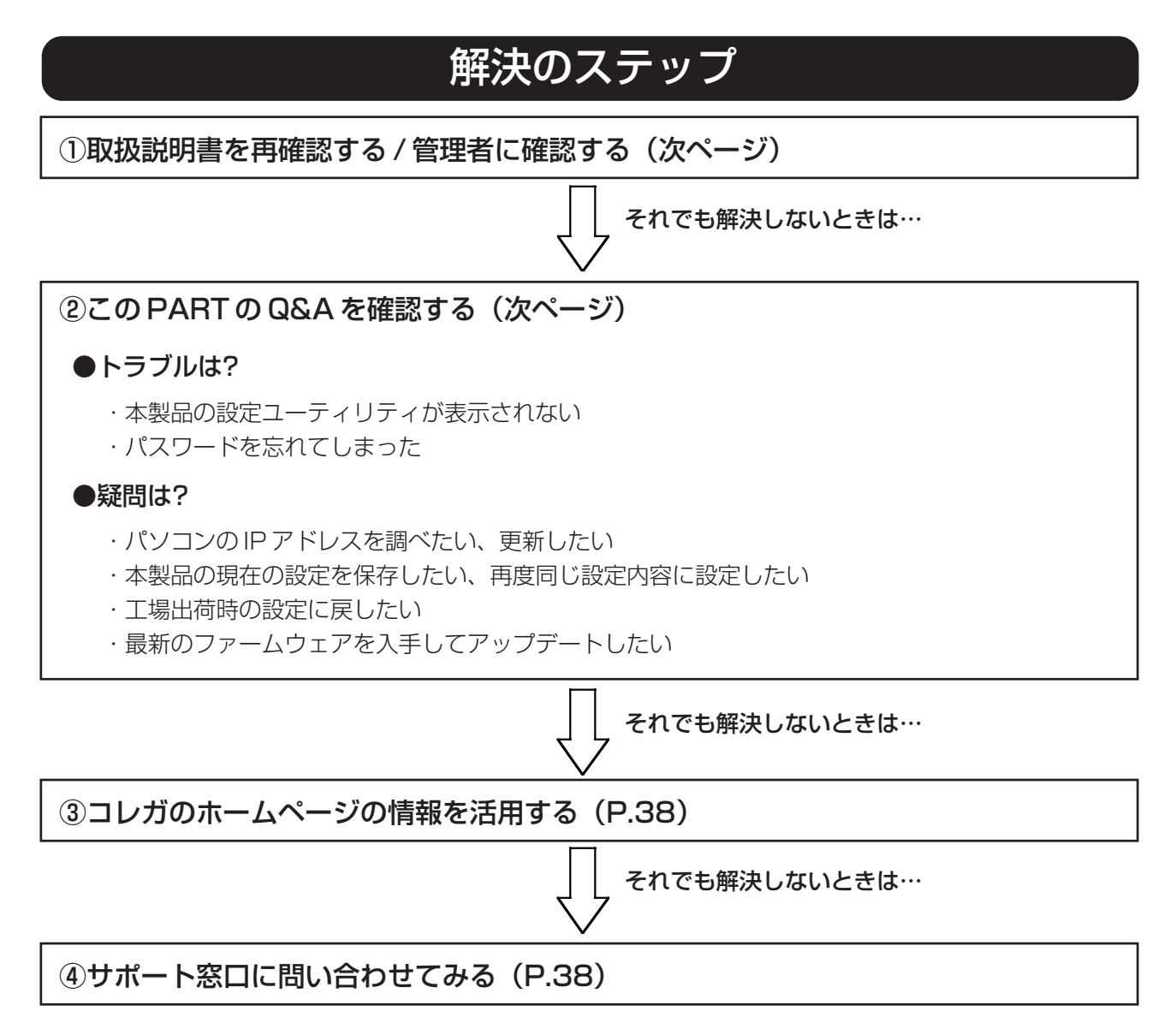

### 取扱説明書を再確認する / 管理者に確認する

本書以外にも本製品に付属の「取扱説明書」、CD-ROM 収録の「PS Admin Ⅲ取扱説明書」や、接続し ているプリンタの取扱説明書、パソコンに添付の取扱説明書をお手元にご用意ください。また、ルータや ハブなどの他のネットワーク機器の取扱説明書もご用意ください。

ネットワークにつながらない原因は複雑なため、本製品の設定が正しくても、他の設定が間違っていたり、 外部の装置の問題で正しくつながらないこともあります。なお、企業でお使いの方はネットワークの設定 がオフィスによって決められていることがあります。接続できない場合はネットワーク管理部門や部内の ネットワーク管理者などに確認してください。

### Q & A

#### ■本製品の設定ユーティリティが表示されない

#### ●本製品とパソコンの IP アドレスは正しく設定されていますか?

- ①本製品のIPアドレスを「DHCP」で設定している場合は、設定ユーティリティ画面を開き、「設定」「TCP/ IP」画面(P.18)で、IPアドレスが「192.168.1.240」、サブネットマスクが「255.255.255.0」 (工場出荷時の設定)になっているかを確認してください。
- ②パソコンのIPアドレスを「192.168.1.1~192.168.1.254(192.168.1.240を除く)」の間に 設定します。

・パソコンの IP アドレスの調べかたがわからない場合は、この PART の「パソコンの IP アドレスを調べ たい、更新したい」(P.32)をご覧ください。  $x_E$ 

・TCP/IPの組み込み方法や、設定方法については、無線LANアダプタに付属の取扱説明書、または各OS の説明書をご覧ください。

・パソコンの設定を行う前に、現在のネットワーク設定をメモしておいてください。

・すでに「192.168.1.XXX」以外のネットワークが構築されている場合、本製品の設定を行うために は、本製品と設定用パソコンで「192.168.1.XXX」のIPアドレスを持つ最小限のネットワークを構 築する必要があります。設定用パソコンのIPアドレスを上記のように変更してください。なお、本製 品の設定を行わないパソコンについては、IPアドレスを変更する必要はありません(本製品のIPアド レスと既存のネットワークとが異なっていても、プリンタへの接続は可能です)。

- ・本製品の工場出荷時のIPアドレスは、192.168.1.240です。これと同じIPアドレスを持つ機器が 既に存在する場合は、本製品の設定が完了するまで該当する機器の電源を切っておくか、LANから切 り離しておいてください。
- ・本書では、設定用パソコンのIPアドレスを以下に設定したものとして説明しています。設定の際には 実際の値に読み替えてください。

IP アドレス : 192.168.1.3 サブネットマスク : 255.255.255.0

#### (Windows XP/2000 の場合)

▲<br>注意

- 1 「スタート」-「コントロールパネル」-「ネットワークとインターネット接続」をクリックし、ネッ トワーク接続をクリックします (Windows 2000の場合は「スタート」-「設定」-「ネットワー クとダイヤルアップ接続」をクリック)。
- 2 「ローカルエリア接続」を右クリックして、「プロパティ」を選択します。
- 3 「インターネットプロトコル(TCP/IP)」を選択し、[プロパティ]をクリックします。

4 以下のように入力します。

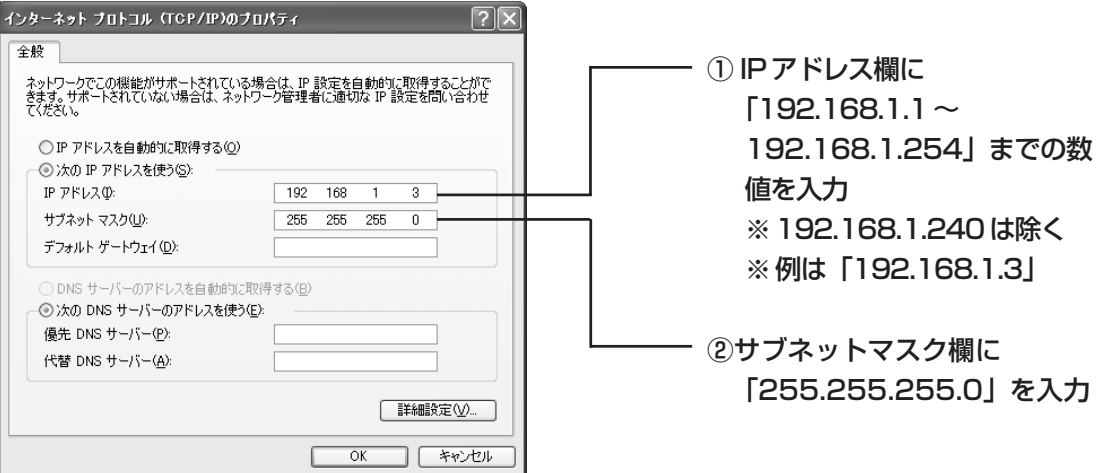

- 6 [OK]をクリックします。
- 7 「ローカルエリア接続のプロパティ」画面で[閉じる]をクリックします。
- 8 ネットワーク接続画面を閉じます。

#### (Windows Me/98SE の場合)

- 1 「スタート」-「設定」-「コントロールパネル」をクリックします。
- 2 「コントロールパネル」にある「ネットワーク」アイコンをダブルクリックします。

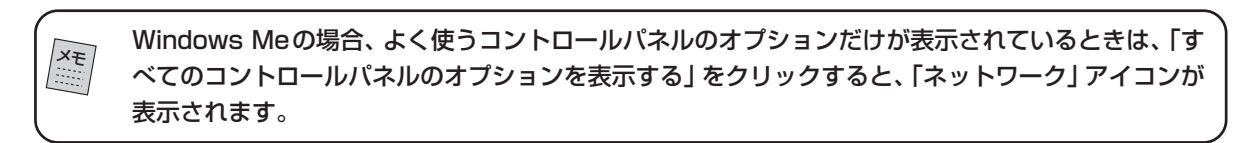

- 3 「ネットワークの設定」タブ内で「現在のネットワークコンポーネント」の欄にある「TCP/IP -> XXXXX(使用するネットワークアダプタ名)」を選択し、[プロパティ]をクリックします。
- 4 以下のように入力します。

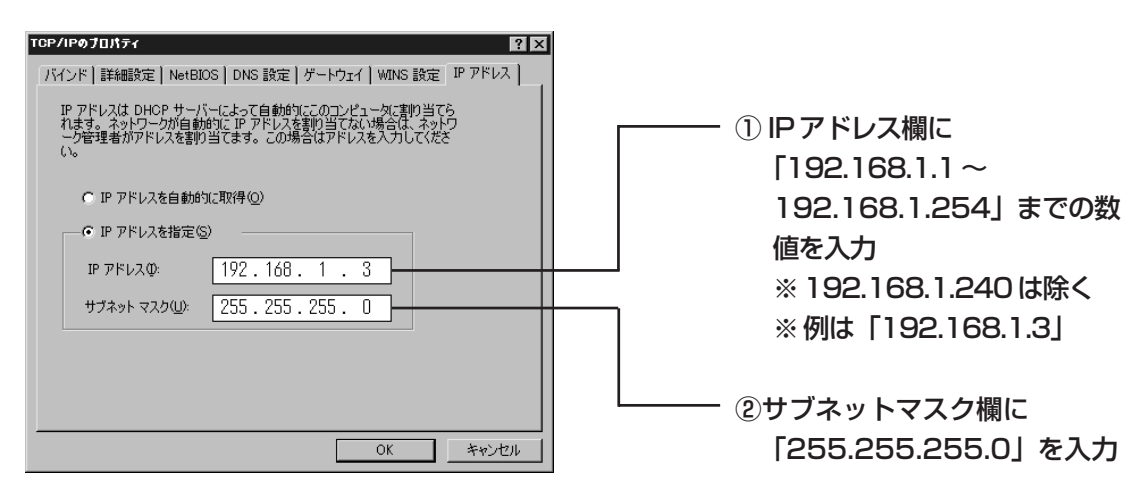

- 5 [OK] をクリックします。
- 6 「ネットワーク」画面の[OK]をクリックします。

#### 〈Mac OS X の場合〉

1 「アップルメニュー」-「システム環境設定」-「ネットワーク」をクリックします。

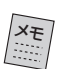

メモ

ネットワークの設定を複数されている場合、「ネットワーク」をクリックした後、本製品をお使いにな る LAN ポートを選択してください。

2 「TCP/IP」をクリックすると、ネットワークの設定が確認できます。

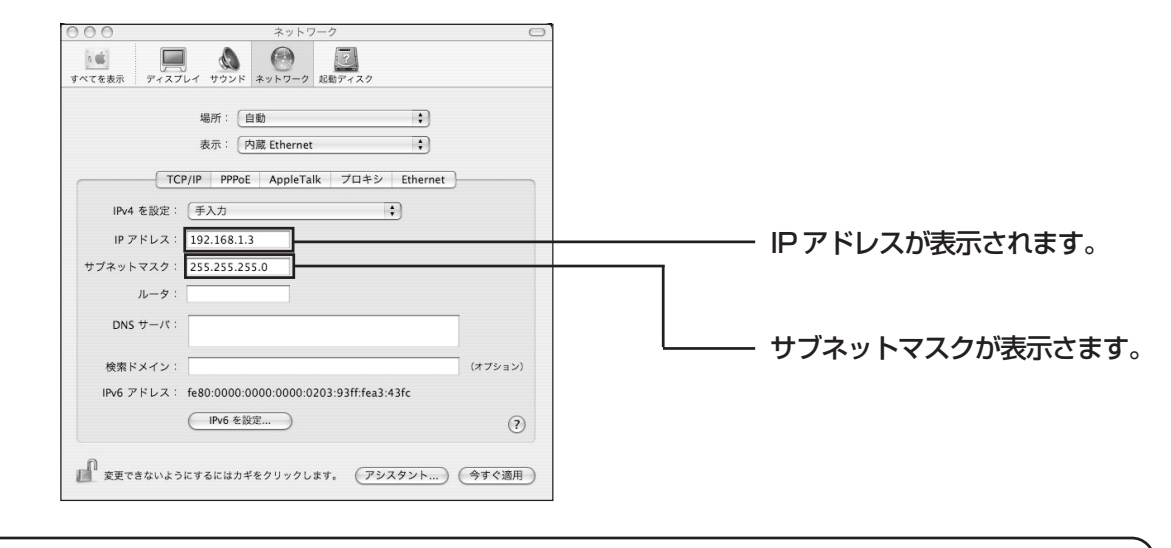

MAC アドレスの確認は、「ユーティリティ」フォルダ内にある「Apple System profiler」で確認 できます。

#### ●無線セキュリティの設定は、正確に設定されていますか?

無線セキュリティは、 「接続方式」「ESSID」「WEP」の設定が接続先ネットワークと同じ設定である必 要があります。これらを確認して、再度ユーティリティ画面を表示させてください。 本製品の無線セキュリティの設定方法は、「PART1 セキュリティの設定について」(P.4)、「PART2 設 定ユーティリティ画面について」「各画面の説明」「無線設定」(P.16)をご覧ください。 接続先ネットワークの無線セキュリティ設定の確認方法は、各製品の取扱説明書をご覧ください。

#### ● Web ブラウザの設定がプロキシサーバを使用する設定になっていませんか?

#### (Internet Explorer の場合)

次の手順でプロキシサーバを使用しない設定にしてみてください。ここではWindows XPで、Internet Explorer 6.0 を使用した画面を例に説明します。

注 意

設定を変更する前に、すべての設定内容を紙などにメモしておいてください。設定を変更した結果、イン ターネットが利用できなくなる場合があります。この場合は、本製品の設定が完了した後、設定を元通り に戻してください。

- 1 Internet Explorer を起動して、メニューバーから「ツール」-「インターネットオプション」をク リックします。
- 2 「接続」タブをクリックし、[LAN の設定]をクリックします。

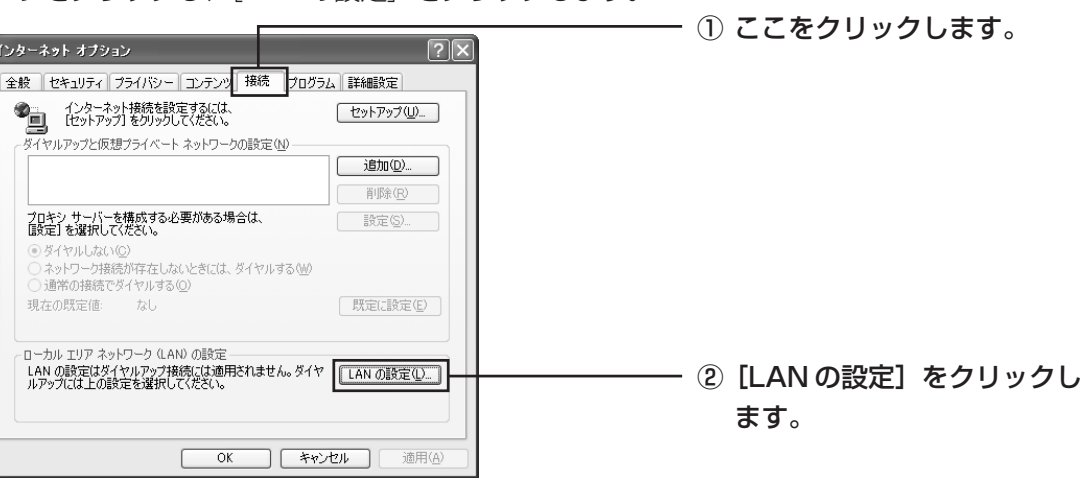

3 「ローカルエリアネットワーク(LAN)の設定」画面のすべての項目のチェックマークを外し、[OK] をクリックします。

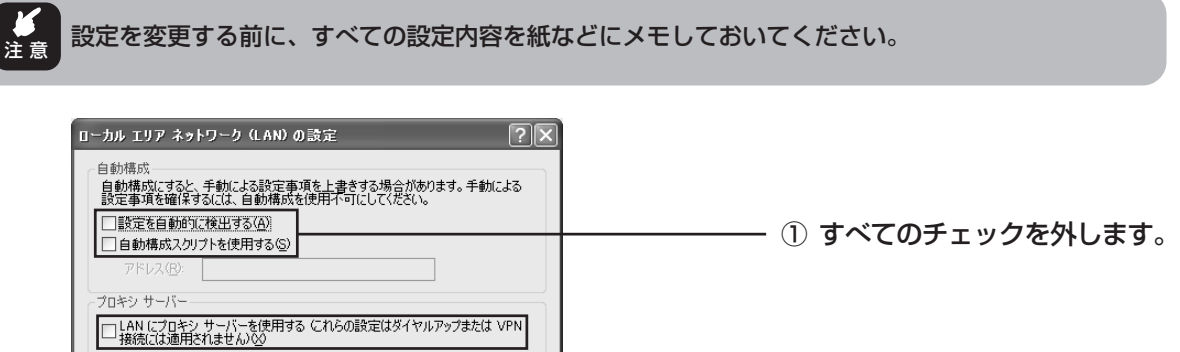

② クリックします。

4 「接続 | タブの [OK] をクリックします。これでプロキシサーバを使用しない設定になります。

 $\Box$   $\Box$   $\Box$ 

**■ポート① 【 】 【詳細設定(C)** 

IГ  $\overline{OK}$ 

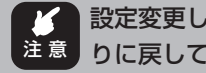

 $\mathcal{P} \nvdash \downarrow \lambda(\underline{\mathsf{E}})$ :

-<br>|ローカル アドレスにはプロキシ サーバーを使用しない(B)

設定変更した後に、インターネットに接続できなくなった場合は、本製品の設定完了後、設定を元通 りに戻してください。

〈Safari の場合〉

1 「アップルメニュー」-「システム環境設定」-「ネットワーク」をクリックします。

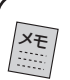

ネットワークの設定を複数されている場合、「ネットワーク」をクリックした後、本製品をお使いにな る LAN ポートを選択してください。

2 「プロキシ」をクリックし、下図のように設定して、「今すぐ適用]をクリックします。

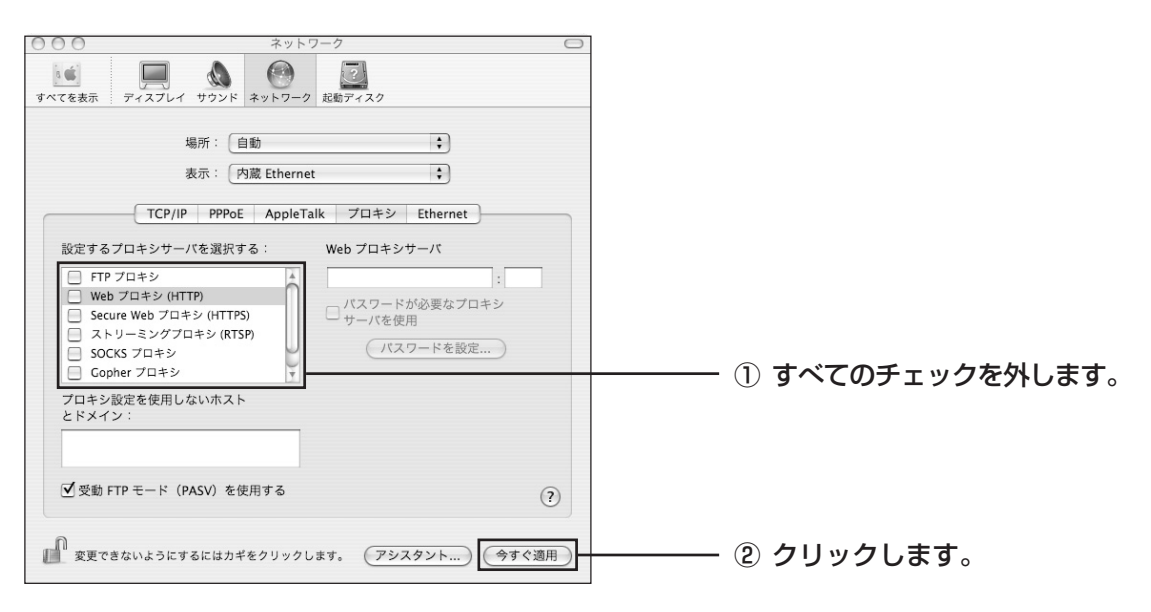

3 「ネットワーク」の画面を閉じます。

#### ● Web ブラウザの設定が「オフライン作業」になっていませんか?

Webブラウザの設定が「オフライン作業」の状態では、ネットワークに対して通信が行われないため、本 製品の設定ができません。次の手順で「オンライン作業」にしてください。ここでは、Internet Explorer 6.0 を例に説明します。

Internet Explorer を起動して、メニューバーから「ファイル」-「オフライン作業」をクリックし てチェックマークを外します。

「オフライン作業」の左側に表示されているチェックマークとタイトルバーの「オフライン作業」の表 示が消えます。

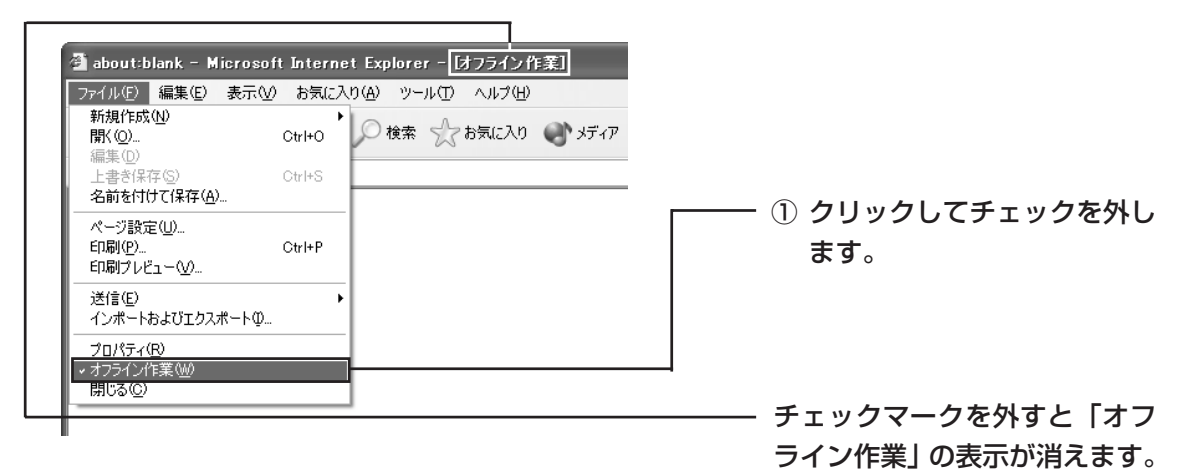

#### ■パスワードを設定するには

パスワードを設定することで、本製品の設定変更を管理者以外にできなくすることができます。パスワー ドの設定方法は、「PART2 設定ユーティリティ画面について」「各画面の説明」「設定」「サーバ設定」 (P.15)をご覧ください。

 $\left| \frac{\mathsf{x}_{\overline{t}}}{\mathsf{x}_{\overline{t}}}\right|$  本製品の工場出荷時の状態は、パスワード、ユーザ名とも設定されていません。

#### ■パスワードを忘れてしまった

パスワードを設定後、パスワードを忘れてしまったときは、本製品の設定を工場出荷時の状態に戻してく ださい(初期化)。初期化の方法はこの PART の「工場出荷時の設定に戻したい」(P.35)をご覧くださ い。

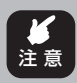

・工場出荷時の状態に戻すと、パスワードだけではなく、今まで設定していた情報がすべて消え、購入したと きの設定に戻ります。重要な設定をしている場合は、初期化の前に本製品の設定をメモすることをおすすめ します。

・「本製品の現在の設定を保存したい、再度同じ設定内容に設定したい」(P.33)は、パスワードも元の設定 に戻るため、パスワードを忘れてしまった場合は使用できません。

 $\begin{array}{r} \boxed{\mathsf{x}\varepsilon} \end{array}$  本製品の工場出荷時の状態は、パスワード、ユーザ名とも設定されていません。

#### ■パソコンの IP アドレスを調べたい、更新したい

本製品よりパソコンに割り当てられたIPアドレスを調べる場合は、次の方法で行ってください。Windows 以外の OS については、OS のヘルプや取扱説明書をご覧ください。

#### (Windows XP/2000 の場合)

- 1 [スタート]-「すべてのプログラム」(Windows 2000 の場合は「プログラム」)-「アク セサリ」-「コマンドプロンプト」をクリックします。
- 2 キーボードから「ipconfig」と入力して、「Enter」キーを押します。パソコンの IP アドレス が表示されます。

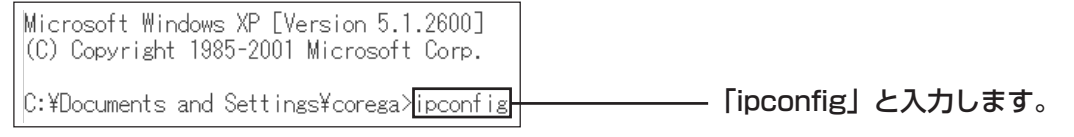

上の画面は例です。「C:¥Documents and Settings¥corega」の部分は、パソコンの使用 環境によって表示が異なります。

3 IP アドレスを確認します。

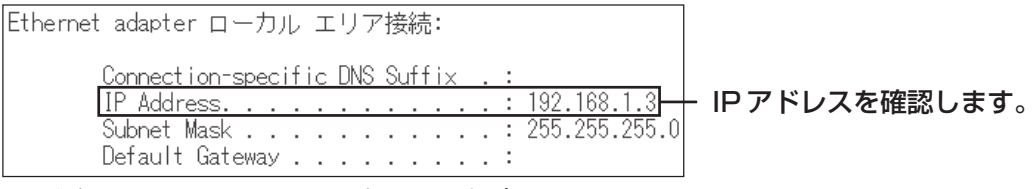

正しく表示されない、または更新したい場合は、

- **●「ipconfig[]/release」と入力して、「Enter」キーを押します。**
- **2 「ipconfig [... /renew」 と入力して、「Enter」キーを押します。**

半角スペースを入力します。

#### 〈Windows Me/98SE の場合〉

- 1 [スタート] 「ファイル名を指定して実行| をクリックします。
- 2 「名前」の欄に「winipcfg」と入力して、[OK]をクリックします。
- 3 パソコンで使用しているネットワークアダプタを選択します。パソコンのIPアドレスが表示さ れます。

正しく表示されない、または更新したい場合は、

- **❶** [解放] をクリックします。
- 2 [すべて書き換え] をクリックします。

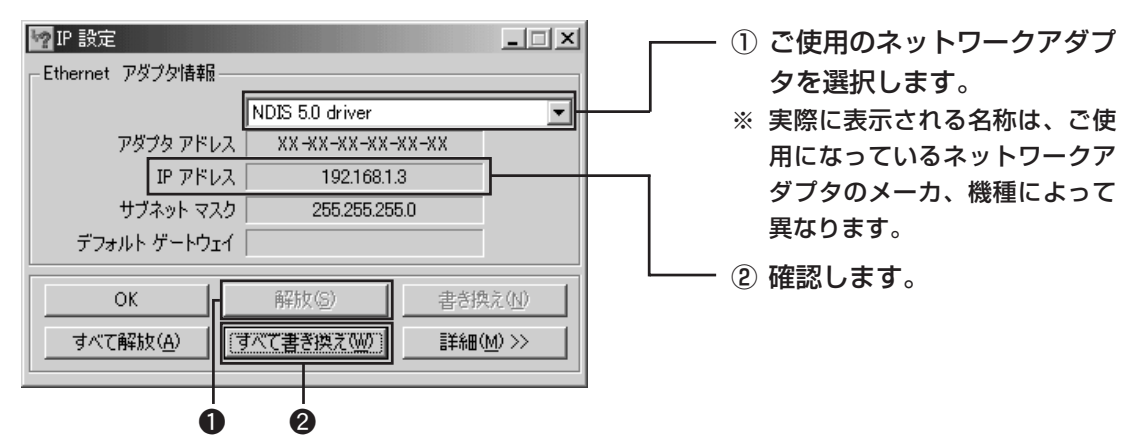

#### ■本製品の現在の設定を保存したい、再度同じ設定内容に設定したい

本製品の設定を工場出荷時の状態に戻す(初期化)などの操作を行った際、すべての設定が消去されるため、 以下の方法で設定をパソコンに保存することをお勧めします。

また、パソコンに保存したファイルを使用して、本製品を再度同じ設定内容にすることができます。

#### ●現在の設定を保存する

- 1 設定ユーティリティを起動し、メニュー画面から「ツール」-「設定保存」をクリックします。
- 2 「設定保存」の画面で「設定ファイルの保存」の[保存]をクリックします。

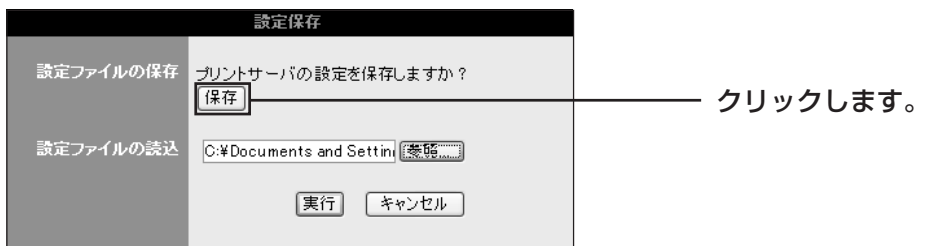

- 3 「ファイルのダウンロード」画面が表示されたら、[保存](または[OK])をクリックします。
- 4 保存先、保存ファイル名を決め、[保存]をクリックします。(例として「マイドキュメント」フォル ダに「Config (.CFG)」の名前で保存します。)

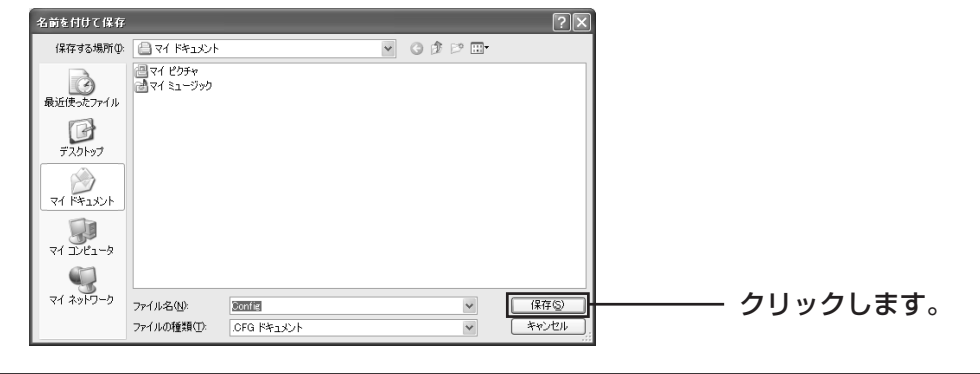

・拡張子(.CFG)は、パソコンの設定によっては表示されない場合があります。 ・拡張子が表示されているとき、ファイル名を変更する場合は拡張子を消去しないように注意してくだ さい。 メモ

以上で設定の保存は完了しました。

(「ダウンロードの完了| 画面が表示された場合は、[閉じる] をクリックします。)

#### ●再度同じ設定内容に設定する

ここでは、前ページで保存した「config(.CFG)」を使用して設定します。

- 1 設定ユーティリティを起動し、メニュー画面から「ツール」-「設定保存」をクリックします。
- 2 「設定保存」の画面で「設定ファイルの読込」の[参照]をクリックします。

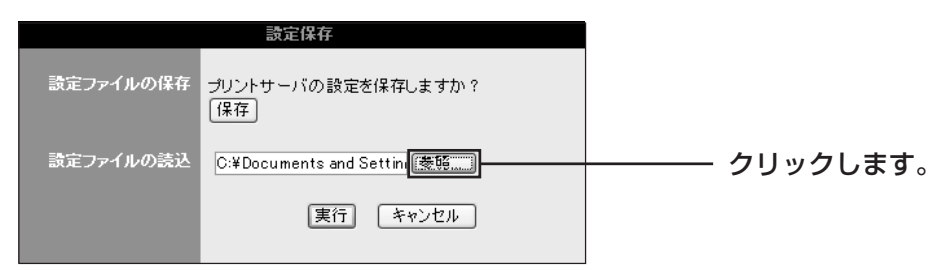

3 設定保存ファイル「config(.CFG)」を選択し、[開く]をクリックします。

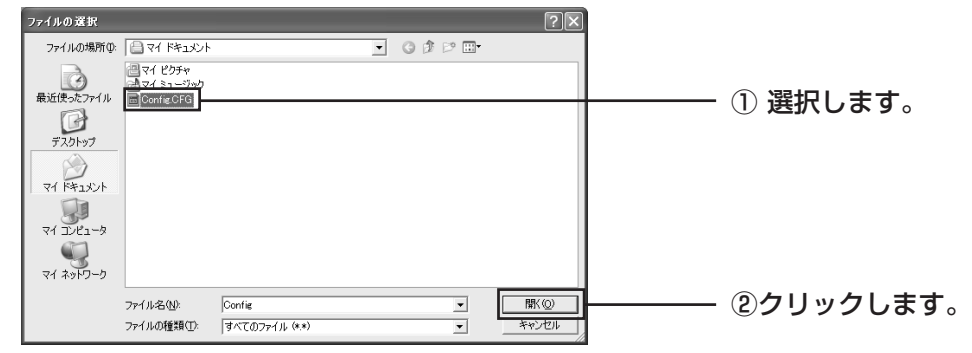

·拡張子(.CFG)は、パソコンの設定によっては表示されない場合があります。 ・拡張子が表示されるように設定してある場合は、設定保存ファイル名に拡張子「.CFG」が付いている ことを確認してください。 メモ

4 2 の画面に戻ったら、[実行]をクリックします。

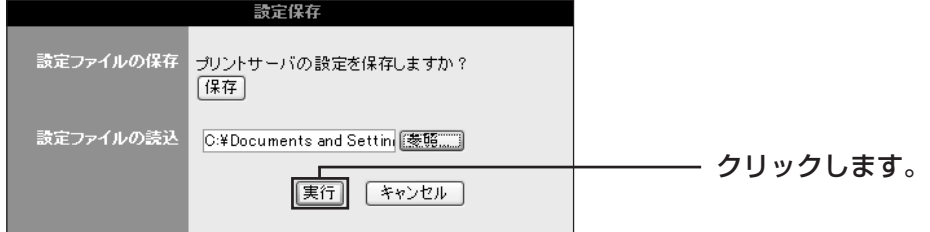

5 メッセージ欄に「設定ファイルの読み込みが完了しました」と表示されたら、再設定は完了です。

#### ■工場出荷時の設定に戻したい

本製品の設定を工場出荷時の状態にするには「PS Admin Ⅲ」から初期化を行う方法と、設定ユーティ リティから初期化を行う方法があります。

Windows 系の OS の場合はどちらからでも作業を行うことができます。

Mac OS の場合は、設定ユーティリティから作業を行ってください。

- ※本体のInitスイッチを使って初期化を行うこともできます(詳しくは、本製品付属の「取扱説明書」を ご覧ください)。
- 注 意

・再起動とは異なりますので、ご注意ください。

・本製品を工場出荷時の状態に戻すと今まで設定していた情報がすべて消え、購入したときの設定に戻ります。 重要な設定をしている場合は、「本製品の設定を保存したい、再度設定したい」(P.33)をご覧になり、設定 をパソコンに保存してください。

#### ●設定ユーティリティから初期化を行う場合

- 1 設定ユーティリティを起動し、メニュー画面から「ツール」-「初期化」をクリックします。
- 2 「初期化」の画面で[実行]をクリックします。

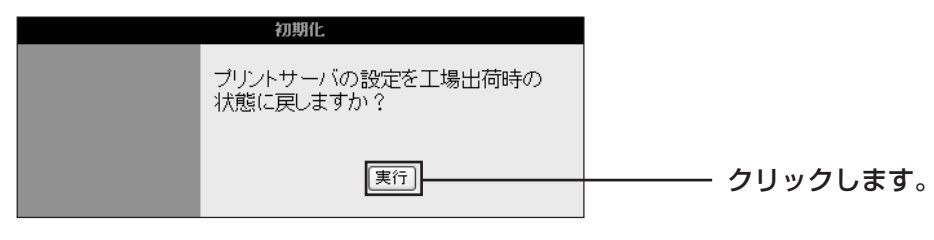

メッセージ欄に「初期化を実行しました」と表示されたら、初期化は完了です。

#### ●「PS Admin Ⅲ」から初期化を行う場合

1 PS Admin Ⅲを起動し、[初期化]をクリックします。

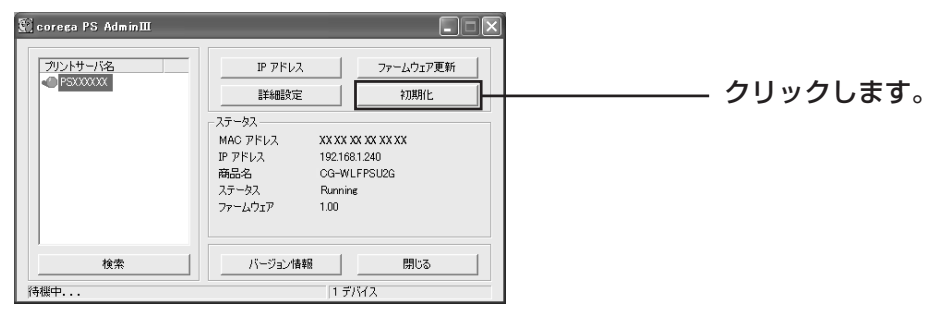

2 「初期化してよろしいですか?」と表示されたら、[はい]をクリックします。

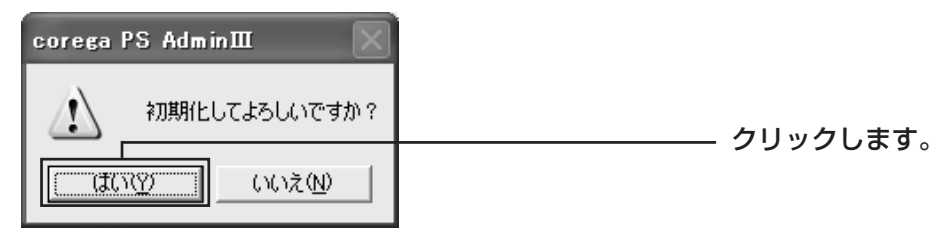

3 「初期化されました」と表示されたら、[OK]をクリックします。

以上で初期化は完了です。

#### ■最新のファームウェアを入手してアップデート(更新)したい

本製品の機能強化のため、予告なくファームウェアのバージョンアップを行うことがあります。最新の ファームウェアはコレガのホームページから入手してください。

#### **http://www.corega.co.jp/**

注 意 ・ファームウェアをアップデートする前に、本製品の設定内容をメモしておいてください。 ・ファームウェアをアップデート中は、他の操作を行ったり、本製品の電源を切ったりしないでください。 ファームウェアのアップデートに失敗したり、本製品の故障の原因となる場合があります。

ここでは例として「マイドキュメント」に「WLFPSU2G(.bin)」を保存した場合で説明します。

#### ●設定ユーティリティから更新を行う場合

す。

- 1 設定ユーティリティを起動し、メニュー画面から「ツール」-「ファームウェア更新」をクリックし ます。
- 2 「ファームウェア更新」の画面で[参照]をクリックします。

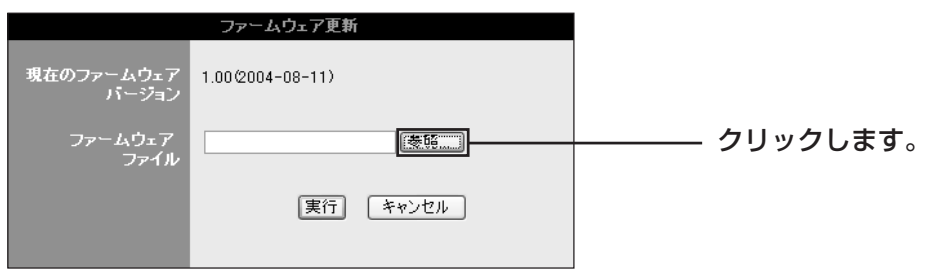

3 「マイドキュメント」フォルダ内にある「WLFPSU2G(.bin)」を選択して、[開く]をクリックしま

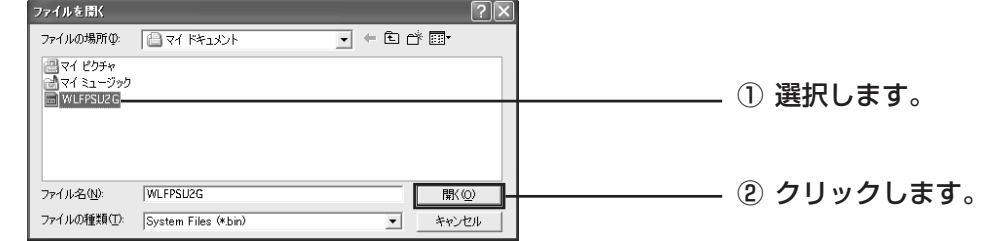

注 意 誤って別のファイルを開くと、続けてファームウェアの更新を行うことはできなくなります。一度設定 用ツールを閉じ、再び起動してから更新を行ってください。

- $\begin{bmatrix} \frac{\lambda \in \mathbb{R}}{2} & \frac{\lambda \in \mathbb{R}}{2} \\ \frac{\lambda \in \mathbb{R}}{2} & \frac{\lambda \in \mathbb{R}}{2} & \frac{\lambda \in \mathbb{R}}{2} \end{bmatrix}$
- 4 2の画面に戻ったら、[実行]をクリックします。
- 5 しばらくして「ファームウェアが更新されました」と表示されたら、ファームウェアのアップデート は完了です。

#### ●「PS Admin Ⅲ | から更新を行う場合

1 PS Admin Ⅲを起動し、[ファームウェア更新]をクリックします。

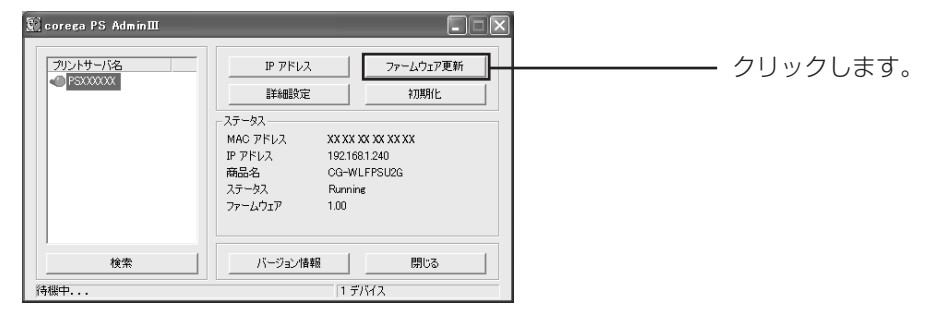

2 「マイドキュメント」フォルダ内にある「WLFPSU2G(.bin)」を選択して、[開く]をクリックしま

す。

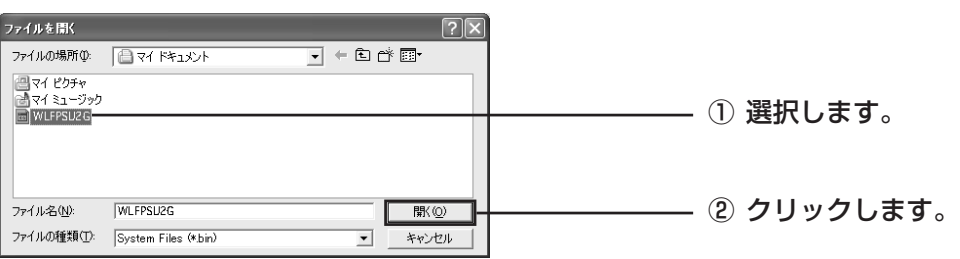

注 意 誤って別のファイルを開くと、続けてファームウェアの更新を行うことはできなくなります。一度設定 用ツールを閉じ、再び起動してから更新を行ってください。

・拡張子(.bin)は、Windows の設定によっては表示されない場合もあります。 メモ

・拡張子が表示されるように設定してある場合は、ファイル名に拡張子「.bin」が付いていることを確認 してください。

3 「ダウンロード中は電源を切らないで下さい」と表示されたら[OK]をクリックします。ファームウェ アの更新処理が開始されます。

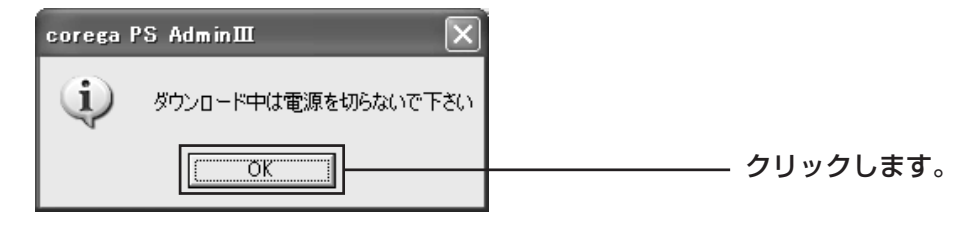

4 「ダウンロードが完了しました| と表示されたら [OK] をクリックします。

以上で、ファームウェアの更新は終了です。

# コレガのホームページの情報を活用する

コレガのホームページでは、お客様からのよくあるお問い合わせ情報や、ネットワークの一般知識を分か りやすく解説しているページを公開中です。 困っていることを解決するヒントになります。

**http://www.corega.co.jp/faq/**

### サポート窓口に問い合わせてみる

以上のことをしても解決しなかったときは、弊社サポートセンタにお問い合わせください。 お問い合わせ先は、本製品付属の「取扱説明書」「保証と修理について」をご覧ください。

# 工場出荷時の設定

設定ユーティリティの工場出荷時は以下の設定となっています。

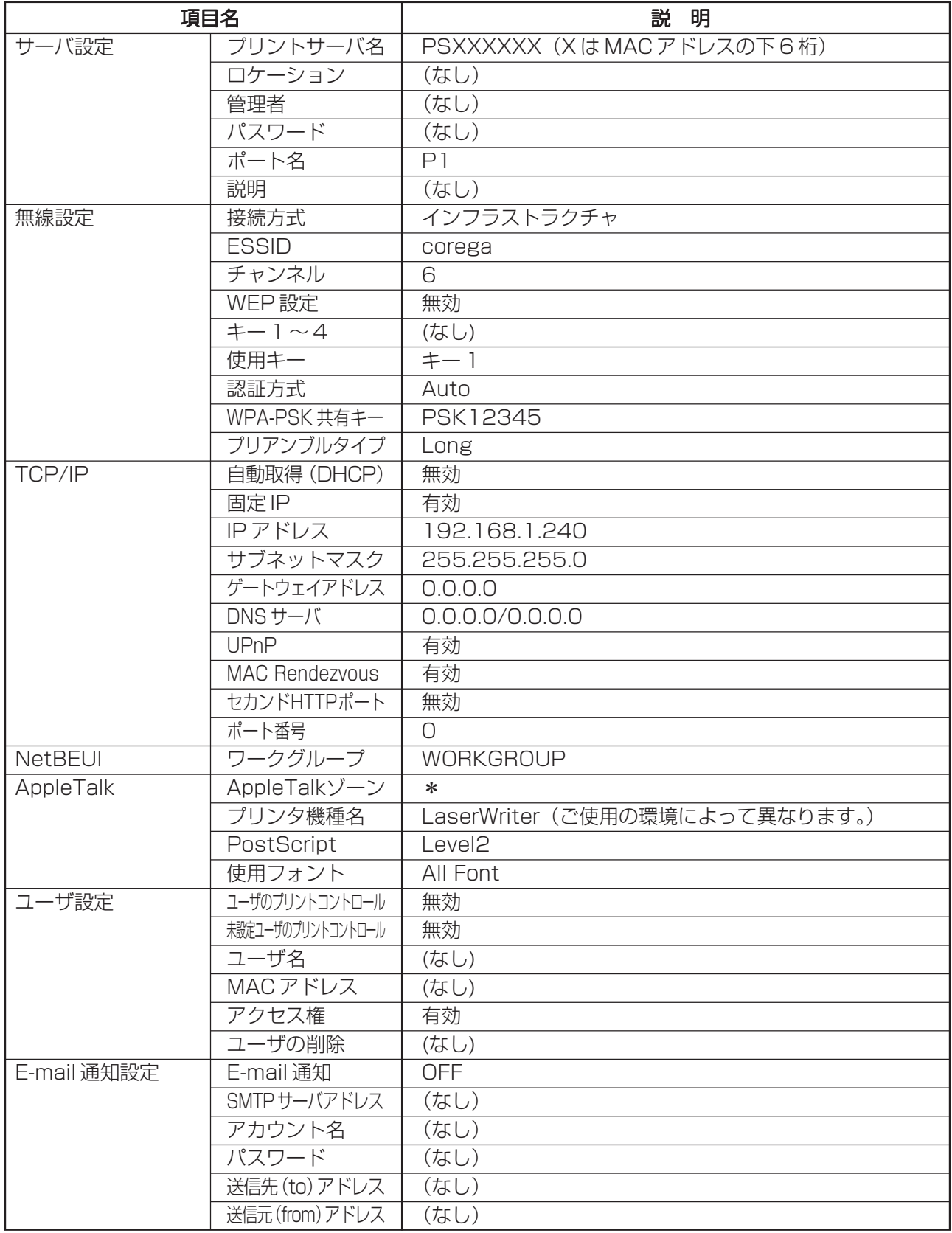

### おことわり

- ・本書は、株式会社コレガが作成したもので、すべての権利を弊社が保有しています。弊社に無断で本 書の一部または全部をコピーすることを禁じます。
- ・予告なく本書の一部または全体を修正、変更することがありますがご了承ください。
- ・改良のため製品の仕様を予告なく変更することがありますがご了承ください。
- ・本製品の仕様またはそのご使用により発生した損害については、いかなる責任も負いかねますのでご 了承ください。

2004 株式会社コレガ

corega は、株式会社コレガの登録商標です。

Windowsは、米国Microsoft Corporation の米国およびその他の国における登録商標または商標です。 Mac OS は、Apple Computer.Inc の米国およびその他の国における登録商標です。

その他、この文書に掲載しているソフトウェアおよび周辺機器の名称は各メーカの商標または登録商標です。 2004 年 10 月 初版

2005 年 7 月 第二版